*"AÑO DE LAS CUMBRES MUNDIALES EN EL PERU"* 

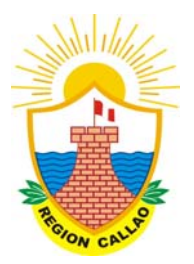

## GOBIERNO REGIONAL DEL CALLAO

## TOUR DEL USUARIO

## Aplicativo Informático

## Seguimiento, Evaluación y Reformulación

## del Plan Operativo Institucional

## **(SERPOI)**

**GERENCIA REGIONAL DE PLANEAMIENTO, PRESUPUESTO Y ACONDICIONAMIENTO TERRITORIAL (GRPPAT)** 

**OFICINA DE PLANIFICACION** 

**Setiembre 2008** 

La Gerencia Regional de Planeamiento, Presupuesto y Acondicionamiento Territorial, en su proceso de asistencia técnica orientada al logro de la racionalidad y de la eficiencia en el uso de las herramientas de gestión estratégica, pone a disposición de las Unidades Orgánicas del Gobierno Regional del Callao el presente documento de carácter informativo y cuyo propósito es mostrar al usuario, el Aplicativo SERPOI con el cual se busca hacer mas fácil el "tour" desde que se inicia el aplicativo, escrito en ACCESS, hasta que se cierra la aplicación y se envía la misma, previamente aprobados sus contenidos por la Jefatura de la Oficina o Gerencia Regional, según corresponda, mediante Memorándum a esta Gerencia Regional, y por correo electrónico al mail dvelasquez.regioncallao.gob.pe.

Una vez instalado en el Directorio Raiz (en el cual trabaja usualmente) y en una Carpeta específica (recomendable) dé doble click en el icono Access del SERPOI y aparacerá un Cuadro de Diálogo de "Advertencia" y deberá pulsar "Abrir". Se mostrará un Cuadro que ilumina el Objeto "Formularios" (no debe hacerse click en otros objetos del lado izquierdo) y en el lado derecho **"Panel de Control"**. Dar enter y aparecerá lo siguiente, con lo que iniciará su Tour por el SERPOI, hasta el informe final que se imprime directamente:

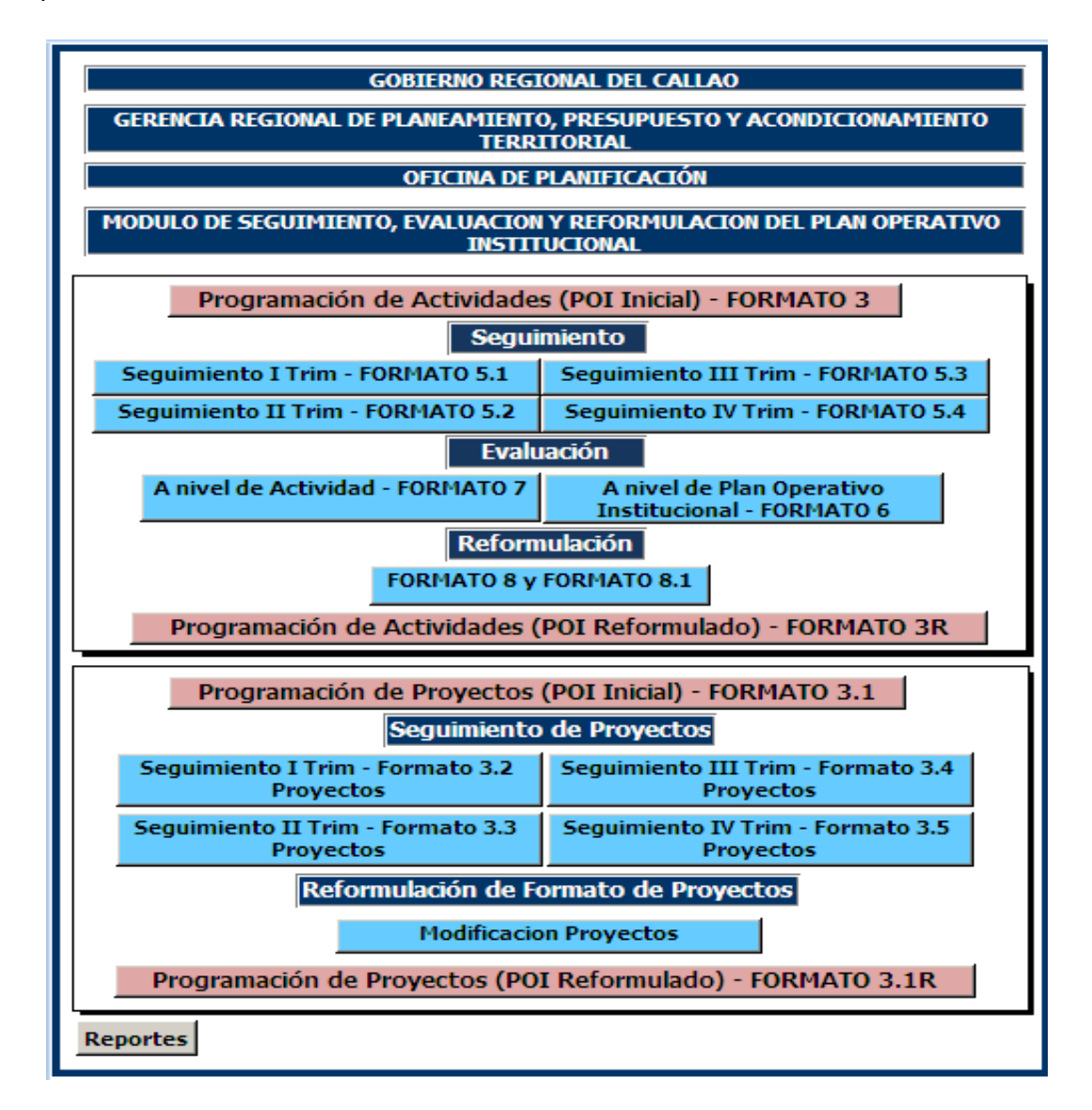

El SERPOI es la automatización de la Metodología de Formulación, Seguimiento, Evaluación y Reformulación del Plan Operativo Institucional, aprobado con Resolución de Gerencia General Regional Nº 189-2008-Gobierno Regional del Callao-GGR. En consecuencia, el viaje por el SERPOI corresponde a los subprocesos del ciclo del Planeamiento Operativo, que se muestra a continuación:

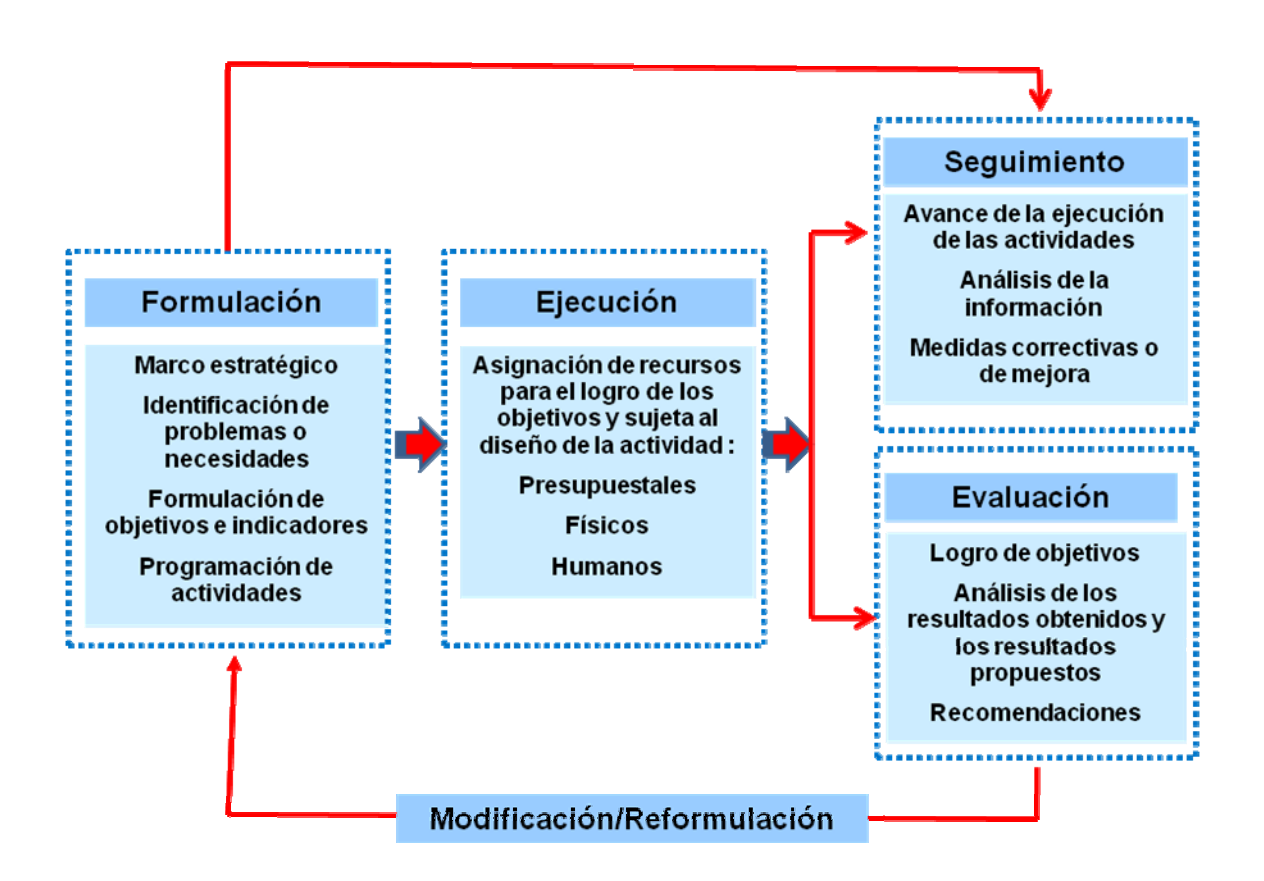

**Gráfico Nº 1 Ciclo del Planeamiento Operativo**

El registro de información en los Módulos del SERPOI sigue la siguiente secuencia lógica a nivel del POI institucional, y se destaca que al diseñarse el contenido del Formato Nº 4, igualmente se repite la articulación lógica entre Objetivo de la Actividad, beneficiarios, indicador y meta (bajo conexión lógica entre Objetivo y Beneficiarios):

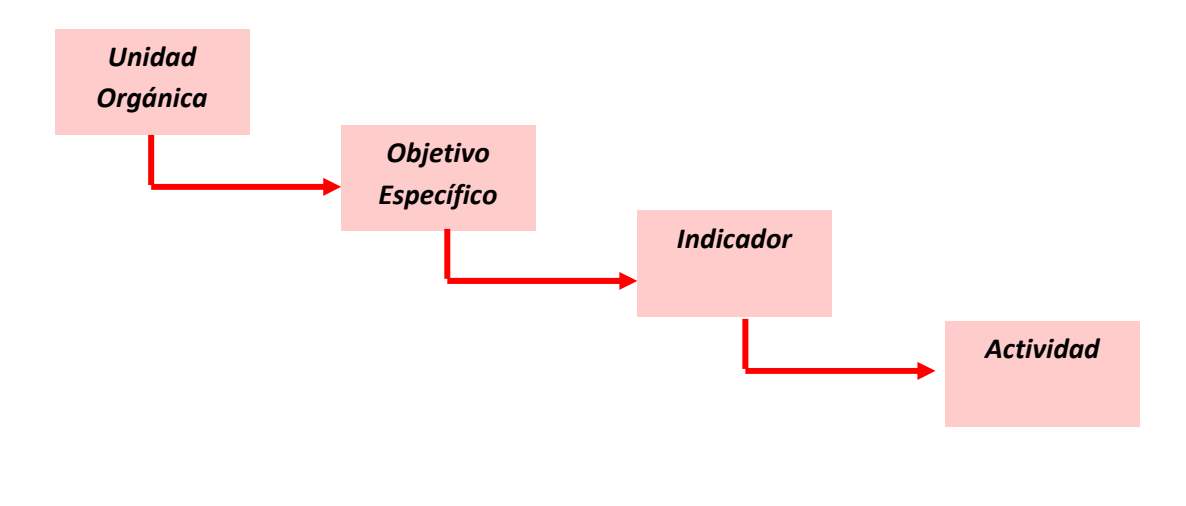

### MODULO ACTIVIDADES

### **Sección: Programación de Actividades (POI Inicial)- Formato 3**

La Programación de Actividades presentada en el Formato F3 del Plan Operativo Institucional 2008, aprobado con Resolución Ejecutiva Regional Nº 241, constituye la base de datos inicial para los subprocesos de seguimiento, evaluación y reformulación de Actividades en el SERPOI. En el Panel de Control debe seleccionar la barra de color rosado con el título "Programación de Actividades (POI inicial) – FORMATO 3, y se abre el siguiente Cuadro de Diálogo:

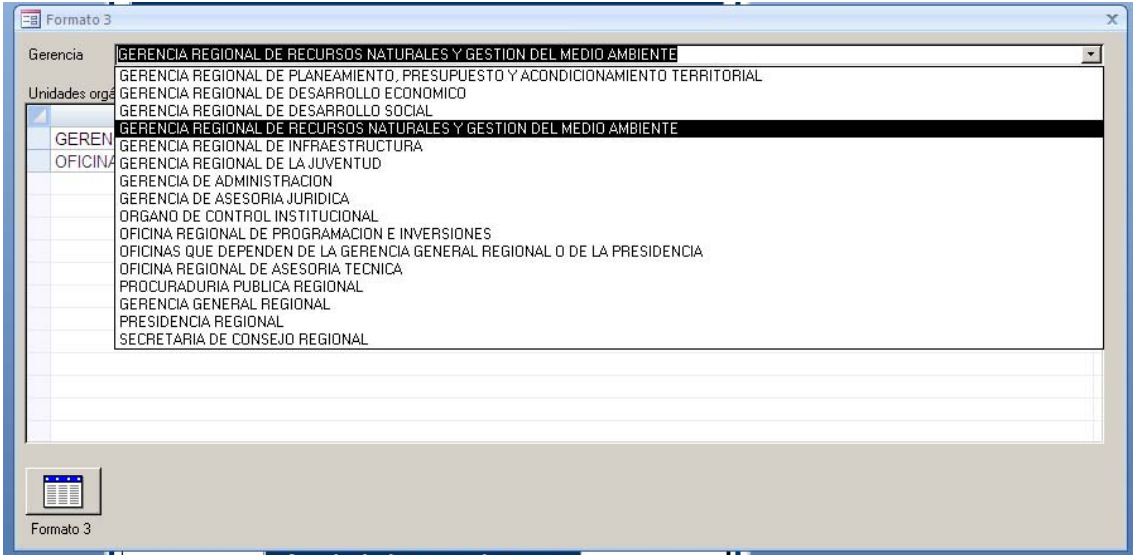

Escoja en la pantalla que dice "Gerencia" la oficina que le corresponde, la selecciona debiendo aparecer a la izquierda este símbolo ► (asegúrese que toda la fila de su Unidad Funcional está seleccionada llevando el cursor hacia la izquierda).

Se llevará a cabo un proceso similar si la unidad orgánica corresponde a "Oficina", la cual será seleccionada directamente.

Luego dé "click" en el icono que aparece en la parte inferior **"Formato 3",** apareciendo la pantalla del Formato 3 correspondiente a las Actividades, la cual es de presentación, no aceptando registrar información alguna al presentar la información que fuera oficialmente presentada para aprobar el POI.

Posteriormente, y según la necesidad de la Unidad Orgánica que evalúa, se incrementará nuevas Actividades, se modificará las existentes o se anulará las que corresponda, siempre que exista una Resolución Gerencia Regional o equivalente, que lo sustente.

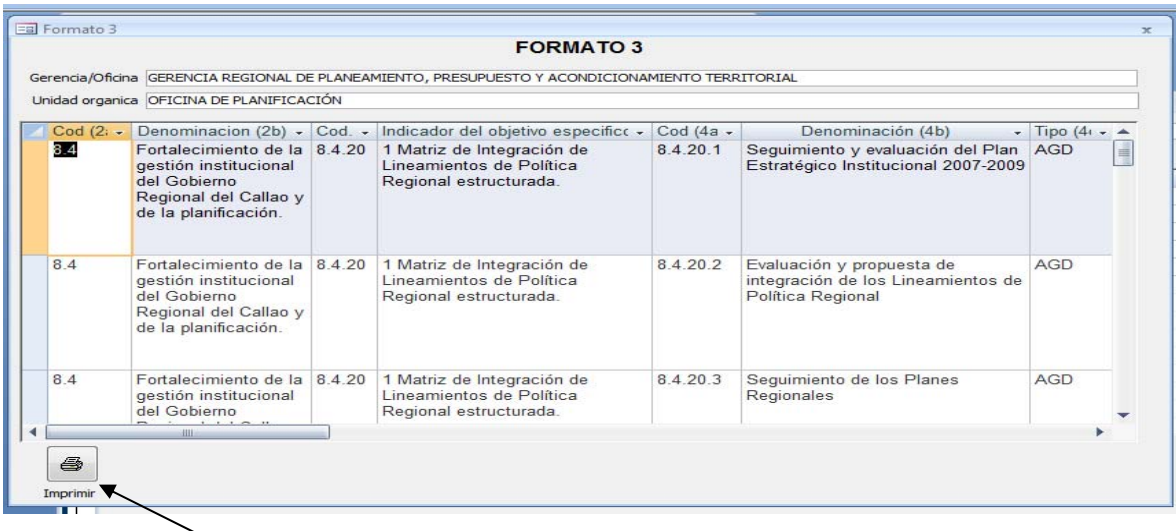

En el ícono *"Imprimir"* hacer "click" y aparece la pantalla de salida.

**Reporte de salida:** Lo que aparece en la pantalla es la información que el Órgano Funcional informara en su oportunidad y debe ahora presentarlo en el formato del SERPOI, *"Formato 3: Programación de Actividades-Año 2008"* (no necesita modificar esta pantalla pues la información necesaria ya esta allí contenida).

Para imprimirlo acceder a la opción *"Archivo/ Imprimir"* de la barra de herramientas, y ya tiene su primer reporte listo. También puede dar la orden de imprimir haciendo "click" en el botón derecho del Mouse Se sella y firma para ser entregado con los otros formatos.

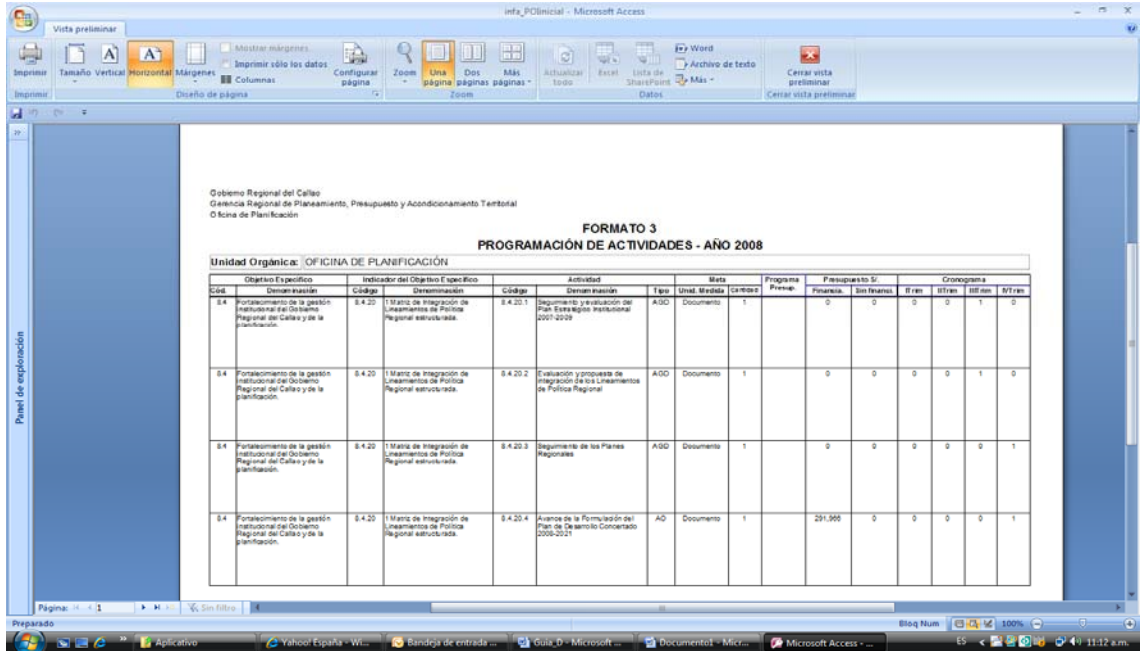

## **Sección: Subproceso Seguimiento del Plan Operativo Institucional**

*El Seguimiento del Plan Operativo tiene como objetivo conocer el avance de la ejecución de las actividades con el fin establecer oportunamente las medidas correctivas o de mejora. Deberá ser realizado trimestralmente.*

En el Panel de Control del SERPOI se presenta la barra de color azul con el título "Seguimiento", el que comprende las barras de color celeste que corresponden a las siguientes opciones:

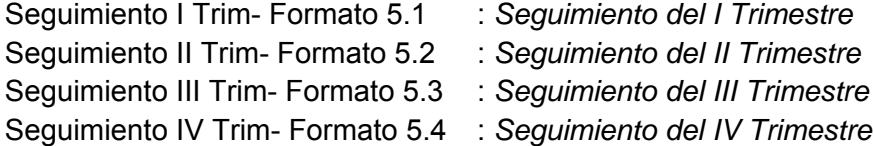

En la Barra *"Seguimiento I Trim- Formato 5.1"* hacer "clic" y se abre la pantalla de diálogo para seleccionar la Gerencia y/o Oficina.

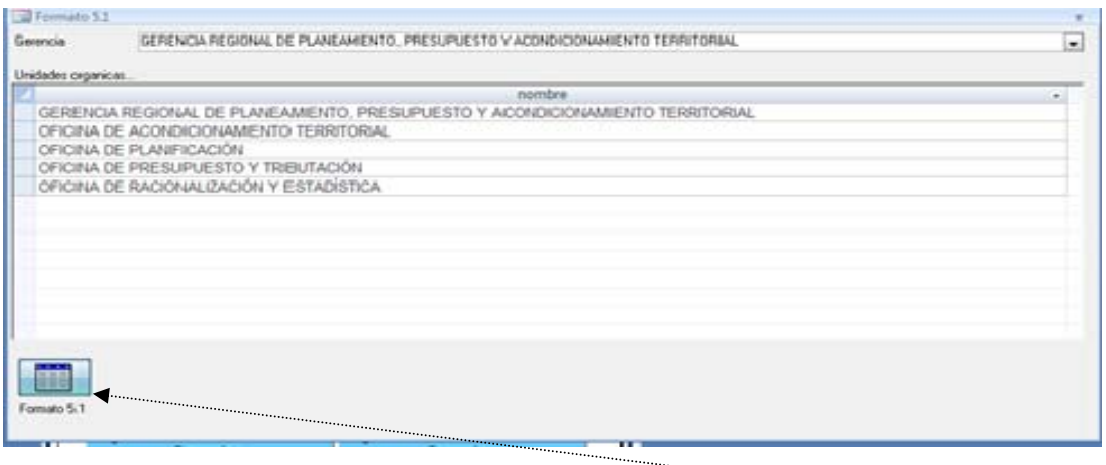

Y luego dé "click" en el icono que aparece en la parte inferior *"Formato 5.1"***,**  apareciendo la pantalla del Formato 5.1, la cual presenta la información correspondiente a las Actividades, teniendo como base los datos del Formato 3.

En esta pantalla se considera además la información sobre la ejecución del trimestre y la cantidad acumulada anual tanto en términos absolutos como relativos.

Seleccionar una Actividad y sólo tiene que registrar la cantidad ejecutada de la meta física correspondiente a la Actividad seleccionada.

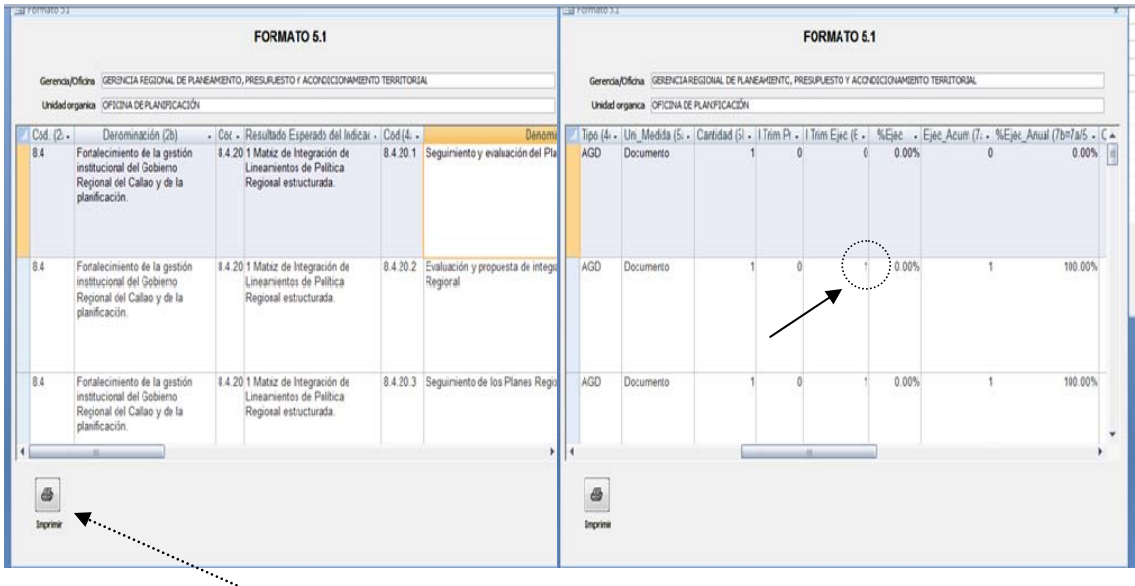

Luego en el ícono "*Imprimir*" hacer "click" y aparece la pantalla de salida.

Para la impresión del documento seleccionar la opción *"Archivo/ Imprimir"* de la barra de herramientas. También puede dar la orden de imprimir haciendo ""click" en el botón derecho del Mouse.

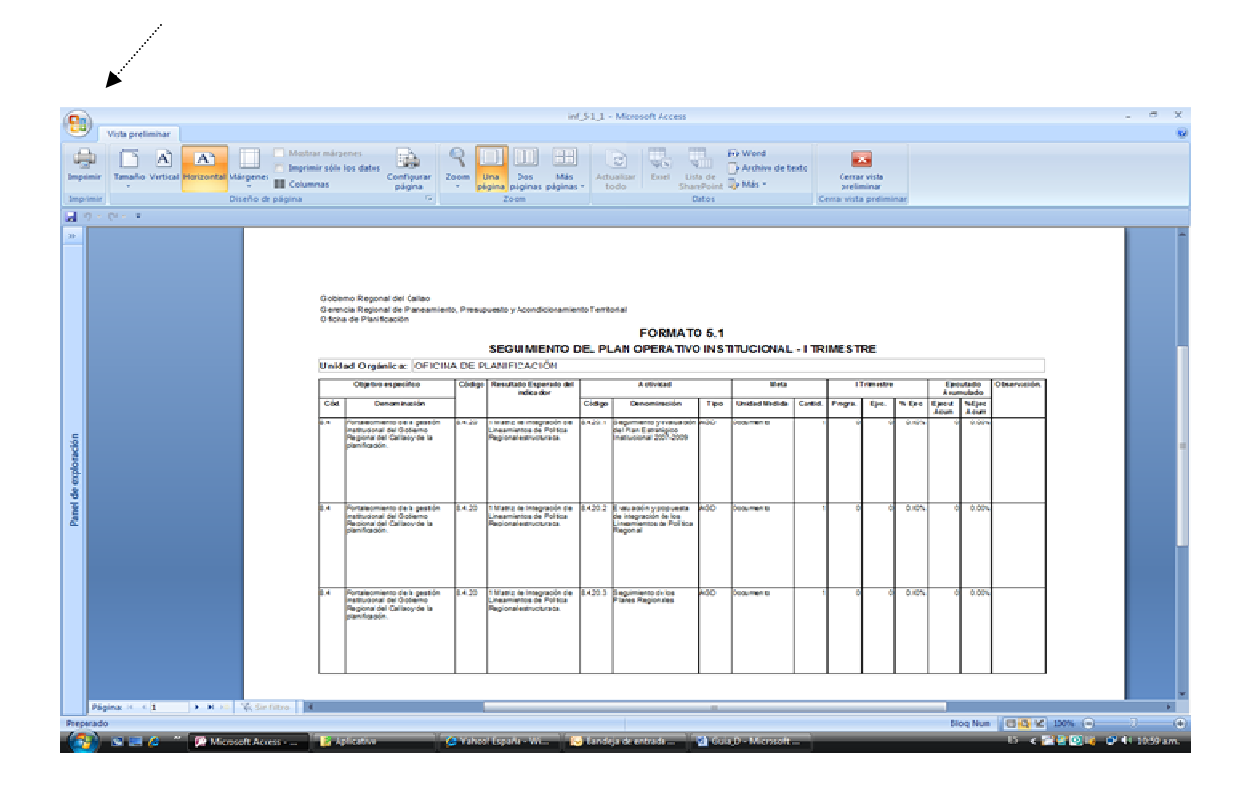

Para hacer el seguimiento del Trimestre II En la Barra *"Seguimiento II Trim- Formato 5.2"* hacer "clic" y se abre la pantalla de diálogo para seleccionar la Gerencia y/o Oficina, y se sigue el mismo procedimiento para este II Trimestre. De igual forma se procede para el Seguimiento del III y IV Trimestre.

## **Sección: Subproceso Evaluación del Plan Operativo Institucional**

*La evaluación es un proceso de análisis sistemático de resultados, que se orienta a determinar en qué medida se están alcanzando los objetivos propuestos y cuáles son los factores que podrían explicar las diferencias entre los resultados obtenidos y los resultados propuestos. Asimismo, se orienta a identificar si la asignación de recursos humanos, materiales y financieros es adecuada, si las intervenciones realizadas son eficientes y efectivas y por tanto medir los resultados obtenidos con su ejecución. Facilita responder a la pregunta sobre el efecto y contribución de las intervenciones en la solución de los problemas o en la satisfacción de las necesidades que han generado ejecutar la Actividad o Proyecto.*

La Evaluación se realiza en dos niveles:

- A nivel de Actividad
- A nivel de Plan Operativo

#### *a A nivel de Actividad- Formato 7*

Se evalúan las Actividades Operativas (AO) y a las Actividades con Expediente de Actividad (AGEA). Se consideran prioritarias para su medición dado que para su ejecución demanda recursos presupuestales específicos y muestran finalmente lo que en forma más relevante hace cada Órgano Funcional.

En el Panel de Control del SERPOI en la opción "Evaluación" seleccionar la barra de color celeste con el título *"A nivel de Actividad- Formato7"*, y se abre el Cuadro de Diálogo para seleccionar la *Gerencia y/o Oficina* (1).

Luego en la parte inferior de esta pantalla en el ícono *"Ver Objetivos"* hacer "click" y aparece la pantalla de Objetivos Específicos de la Unidad Orgánica, deberá seleccionar el que corresponda (2).

Luego en el ícono *"Ver Indicadores",* de la pantalla de Objetivos, hacer "click" y aparece la pantalla de Indicadores comprendidos en el Objetivo Específico, deberá seleccionar el Indicador que corresponda (3).

Luego en el ícono *"Ver Actividades",* de la pantalla de Indicador, hacer "click" y aparece la pantalla de Actividades que corresponda al Indicador seleccionado.

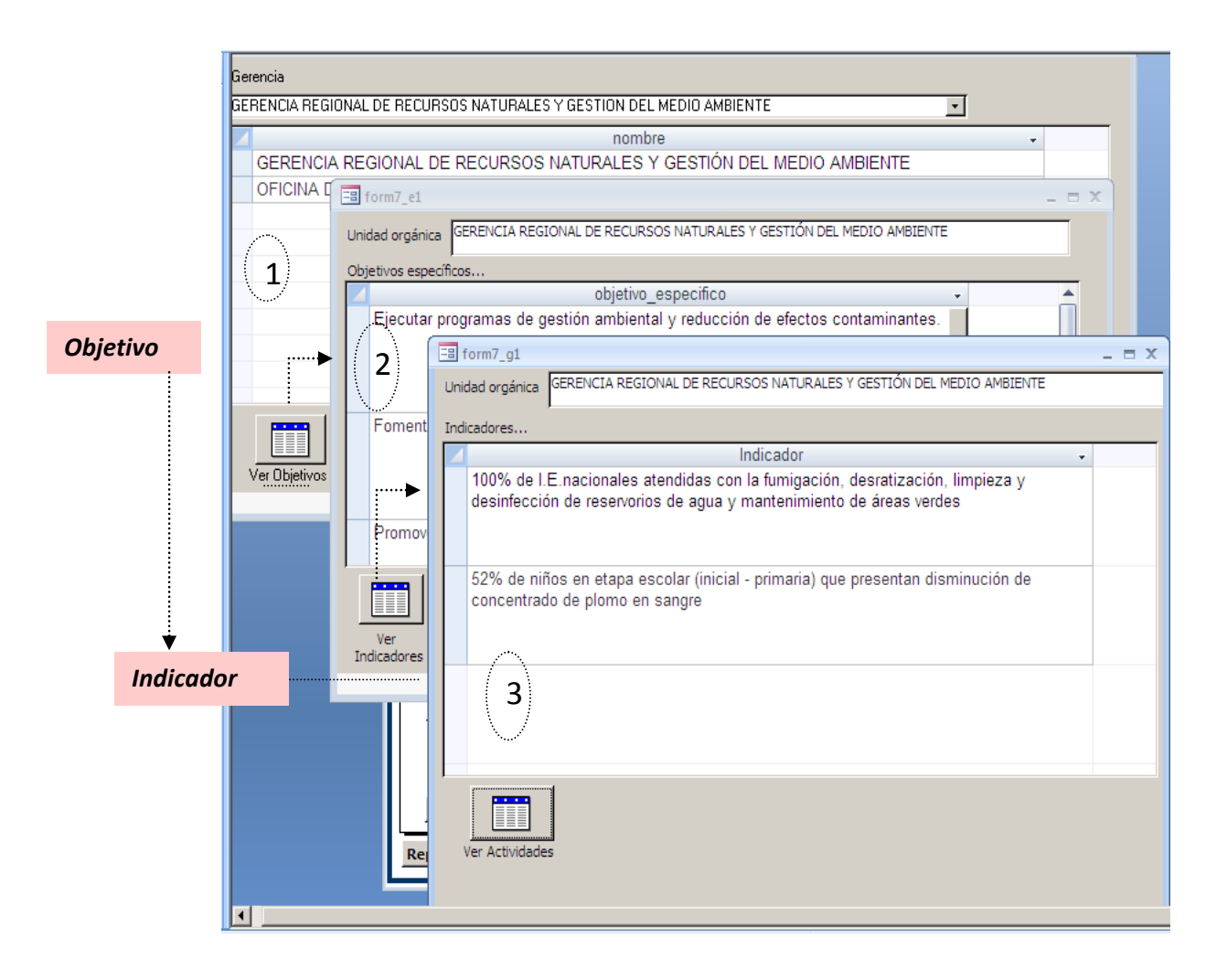

En la pantalla de Actividades sólo aparecen las Actividades Operativas y Actividades con Expediente de Actividad, seleccionar la Actividad a evaluar.

Luego en el ícono *"Evaluar Actividad"* hacer "click" y aparece la pantalla intermedia con la relación de las evaluaciones realizadas a la Actividad Seleccionada y que permitirá accesar al Formato 7 de una evaluación realizada o en su defecto de una nueva evaluación.

Se debe registrar el "check" en la respectiva casilla de verificación así como seleccionar la evaluación a revisar. Luego hacer click" en el icono que aparece en la parte inferior *"Evaluar"***,** apareciendo la pantalla del *"Formato 7: Evaluación de la Actividad*.

Se deberá proceder al llenado de la información en cada una de las páginas comprendidas en este formato.

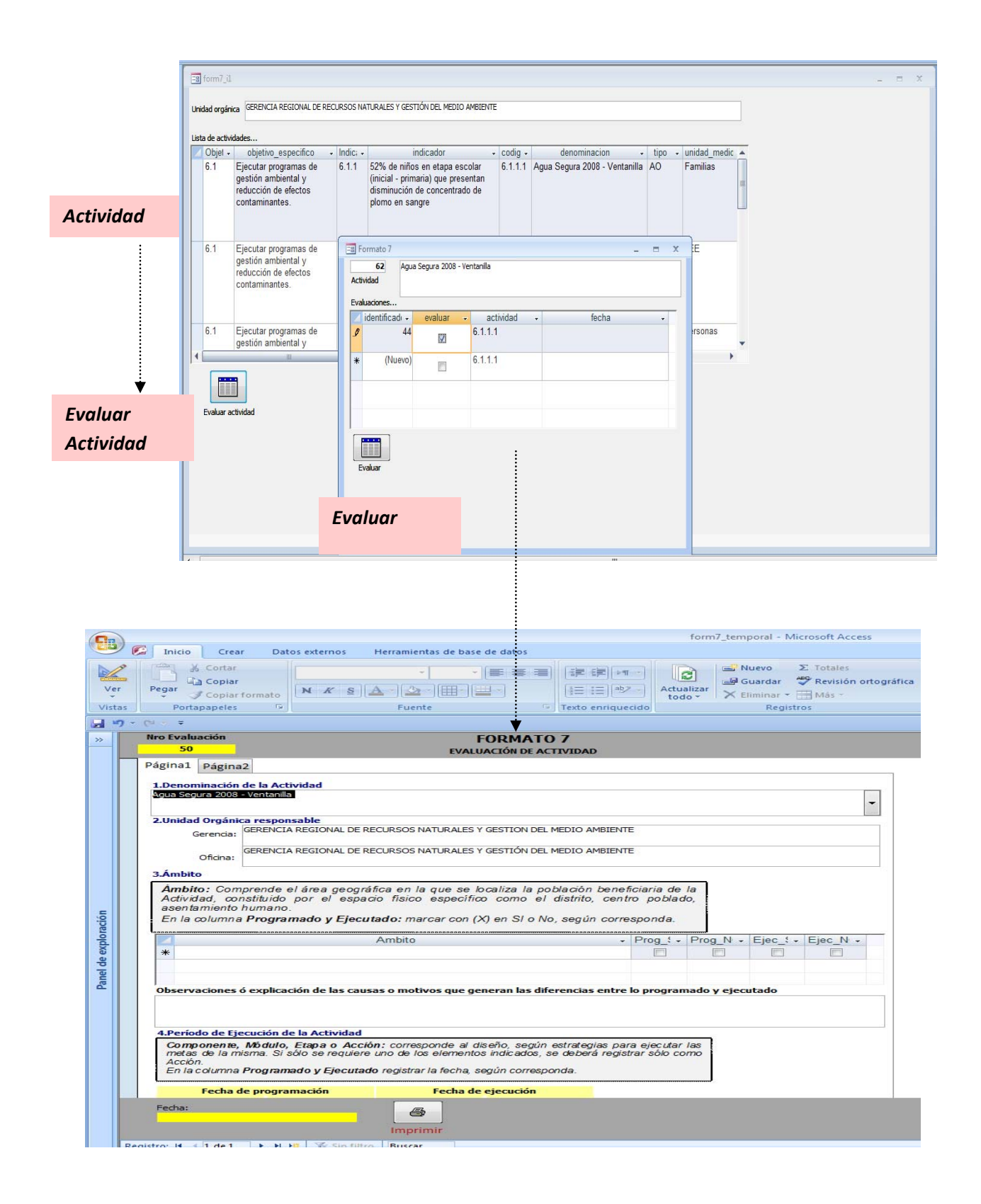

Luego en el ícono *"Imprimir"* hacer "click" y aparece el reporte de salida como se muestra a continuación. Para la impresión del documento seleccionar la opción *"Archivo/ Imprimir"* de la barra de herramientas. También puede dar la orden de imprimir haciendo "click" en el botón derecho del Mouse.

#### *Reporte de salida:*

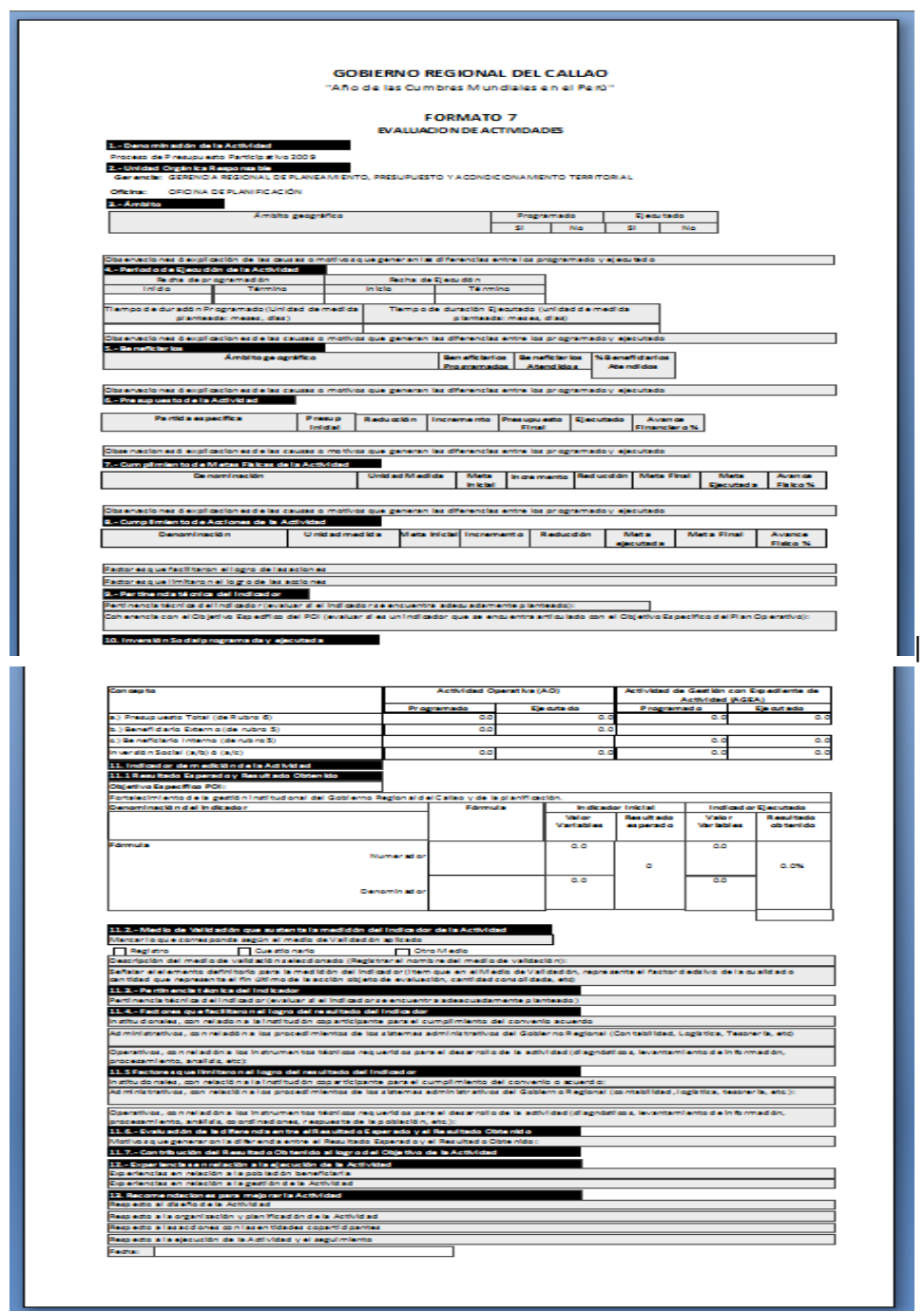

Aspectos a considerar en la Evaluación de Actividades: Formato 7

#### *Periodo de Ejecución de la Actividad:*

- *Programación- Fecha de inicio*: fecha en que la Oficina de Planificación ha emitido informe favorable del Expediente de Actividad
- *Programación- Fecha de Término:* el que se indica en el *"Formato 3: Programación de Actividades"*, en el que se señala el cronograma de ejecución y que corresponde a la última actividad programada.
- *Ejecución- Fecha de Inicio*: fecha de la Resolución Gerencial de aprobación de la Actividad. Si por razón de fuerza mayor, la Actividad se iniciara en fecha posterior a la de su aprobación, se considerará la fecha efectiva de inicio, en el rubro de observaciones.
- *Ejecución- Término*: corresponde a la última acción del *"Formato 3: Programación de Actividades"* (a nivel de Actividad) que ha sido ejecutada.

#### *Presupuesto de la Actividad:*

- *Presupuesto Inicial*: cobertura presupuestal aprobada en la Resolución **Gerencial**
- *Ejecutado*: monto comprometido según el SIGA.

#### *b A nivel del Plan Operativo Institucional- Formato 6*

Las Unidades Orgánicas evalúan su Plan Operativo Institucional a partir del análisis de los resultados obtenidos en la ejecución del POI, comprendiendo la descripción de los factores limitantes y oportunidades generadas. Comprende además el análisis integral de la gestión para el logro de los objetivos institucionales y la perspectiva en cuanto a las medidas correctivas*.*

Comprende dos partes:

- b.1 Evaluación a nivel de Indicador
- b.2 Consolidación a nivel de Unidad Orgánica

En el Panel de Control del SERPOI en la Barra azul "Evaluación" seleccionar la Barra de color celeste con el título *"A nivel del Plan Operativo Institucional-Formato 6*", y se abre el Cuadro de Diálogo para seleccionar la *Gerencia y/o Oficina*.

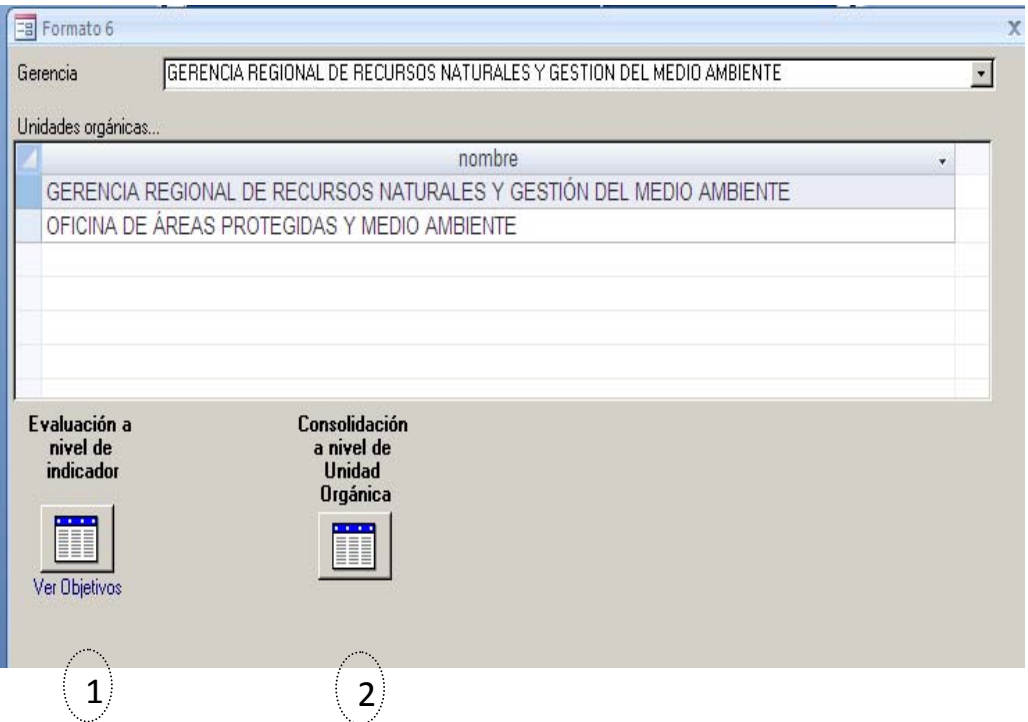

#### *b.1 Evaluación a nivel del Indicador (1)*

En la parte inferior de esta pantalla en el ícono *"Ver Objetivos"* hacer "click" y aparece la pantalla de Objetivos Específicos de la Unidad Orgánica, deberá seleccionar el que corresponda (1).

En el ícono *"Ver Indicadores",* de la pantalla de Objetivos, hacer "click" y aparece la pantalla de Indicadores comprendidos en el Objetivo Específico, deberá seleccionar el Indicador que corresponda (2).

Luego en el ícono *"Evaluar Indicador",* de la pantalla de Indicador, hacer "click" y aparece la pantalla del Formato 6 que corresponda al Indicador seleccionado.

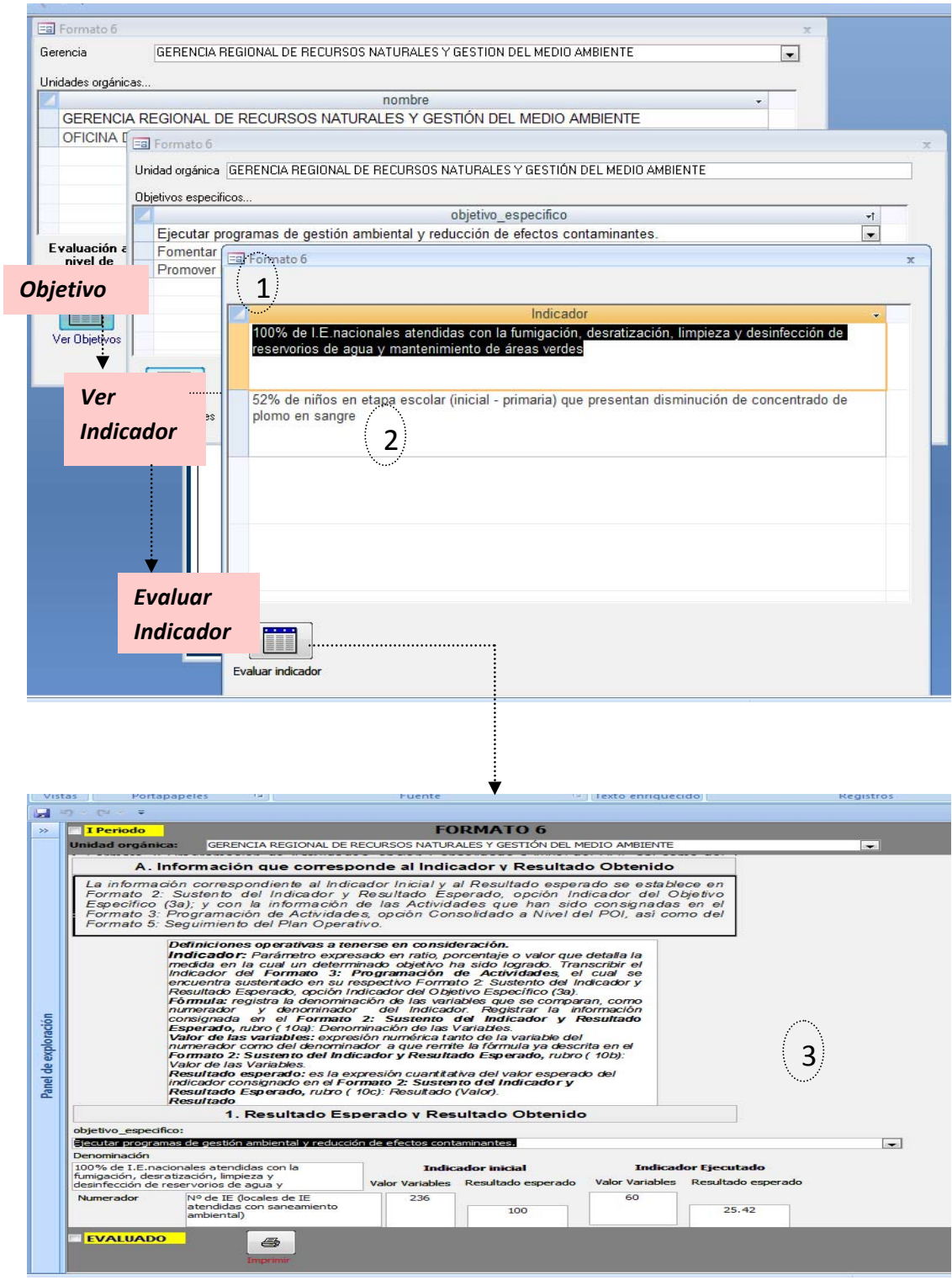

Luego en el ícono *"Imprimir"* hacer "click" y aparece el reporte de salida como se muestra a continuación. Para la impresión del documento seleccionar la opción *"Archivo/ Imprimir"* de la barra de herramientas. También puede dar la orden de imprimir haciendo "click" en el botón derecho del Mouse.

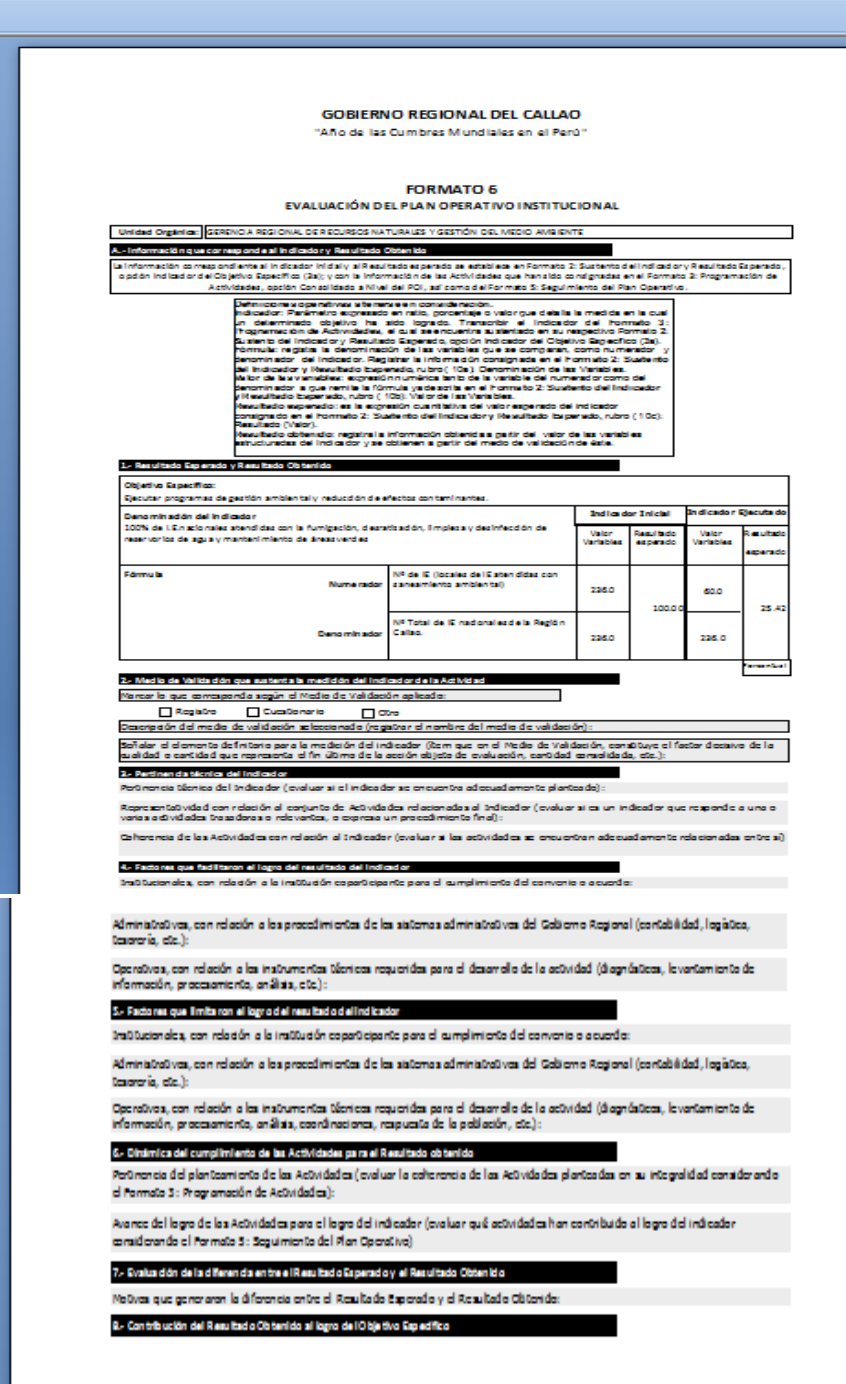

#### *b.2 Consolidado a nivel de Unidad Orgánica (2)*

Comprende la opinión integral respecto la capacidad de gestión de la unidad orgánica, como resultado del análisis realizado en el Seguimiento de las Actividades y de la Evaluación de cada Actividad así como del análisis de los Indicadores del POI.

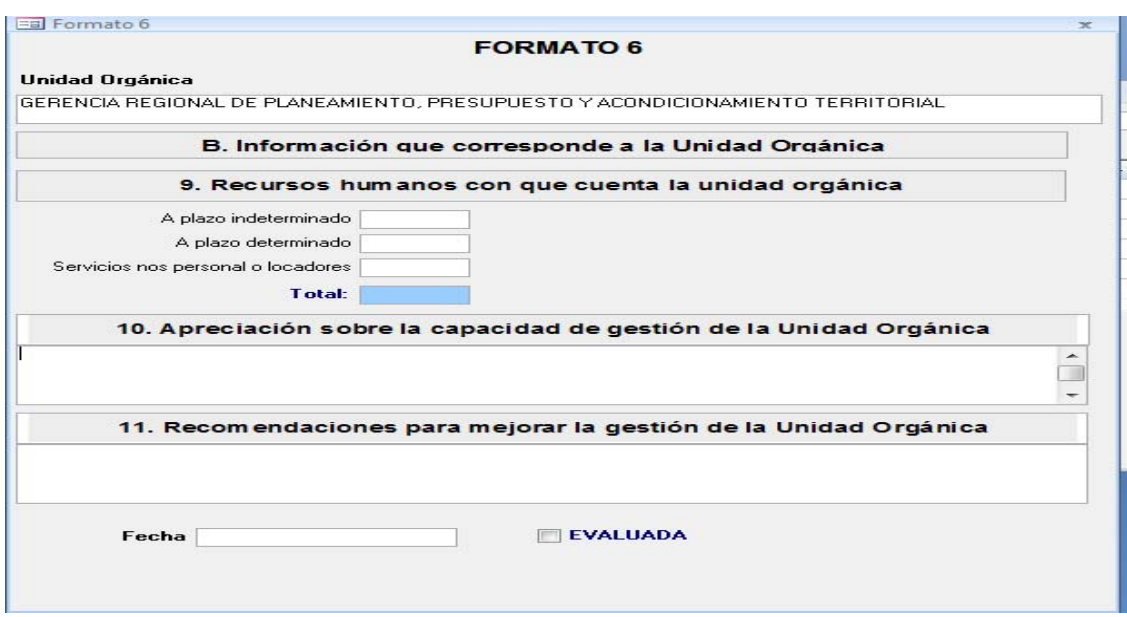

## **Sesión: Subproceso de Reformulación del Plan Operativo Institucional**

*La Reformulación del Plan Operativo Institucional se orienta a incorporar los cambios generados en la prestación de bienes y servicios así como en la gestión institucional, lo que demanda la adecuación de la institución a tales cambios, para garantizar el logro de los Objetivos Institucionales.*

*En la Reformulación del POI, la Unidad Orgánica debe plantear las modificaciones en el marco de sus Objetivos Específicos, y de sus competencias y funciones establecidas en el Reglamento de Organización y Funciones; además de incorporar las medidas correctivas y las recomendaciones derivadas de los subprocesos de Seguimiento y Evaluación.*

#### **Causas de Modificación**

- Incorporación de Nueva Actividad
- Anulación de una Actividad
- Modificación de una Actividad del POI

En el Panel de Control del SERPOI en la barra azul "Reformulación" seleccionar la barra de color celeste con el título *"Formato 8 y Formato 8.1*", y se abre el Cuadro de Diálogo para seleccionar la *Gerencia y/o Oficina* (1).

Luego en la parte inferior de esta pantalla en el ícono *"Ver Objetivos"* hacer "click" y aparece la pantalla de Objetivos Específicos de la Unidad Orgánica, deberá seleccionar el que corresponda (2).

Luego en el ícono "Ver *Indicadores"*, de la pantalla de Objetivos, hacer "click" y aparece la pantalla de Indicadores comprendidos en el Objetivo Específico, deberá seleccionar el Indicador que corresponda (3).

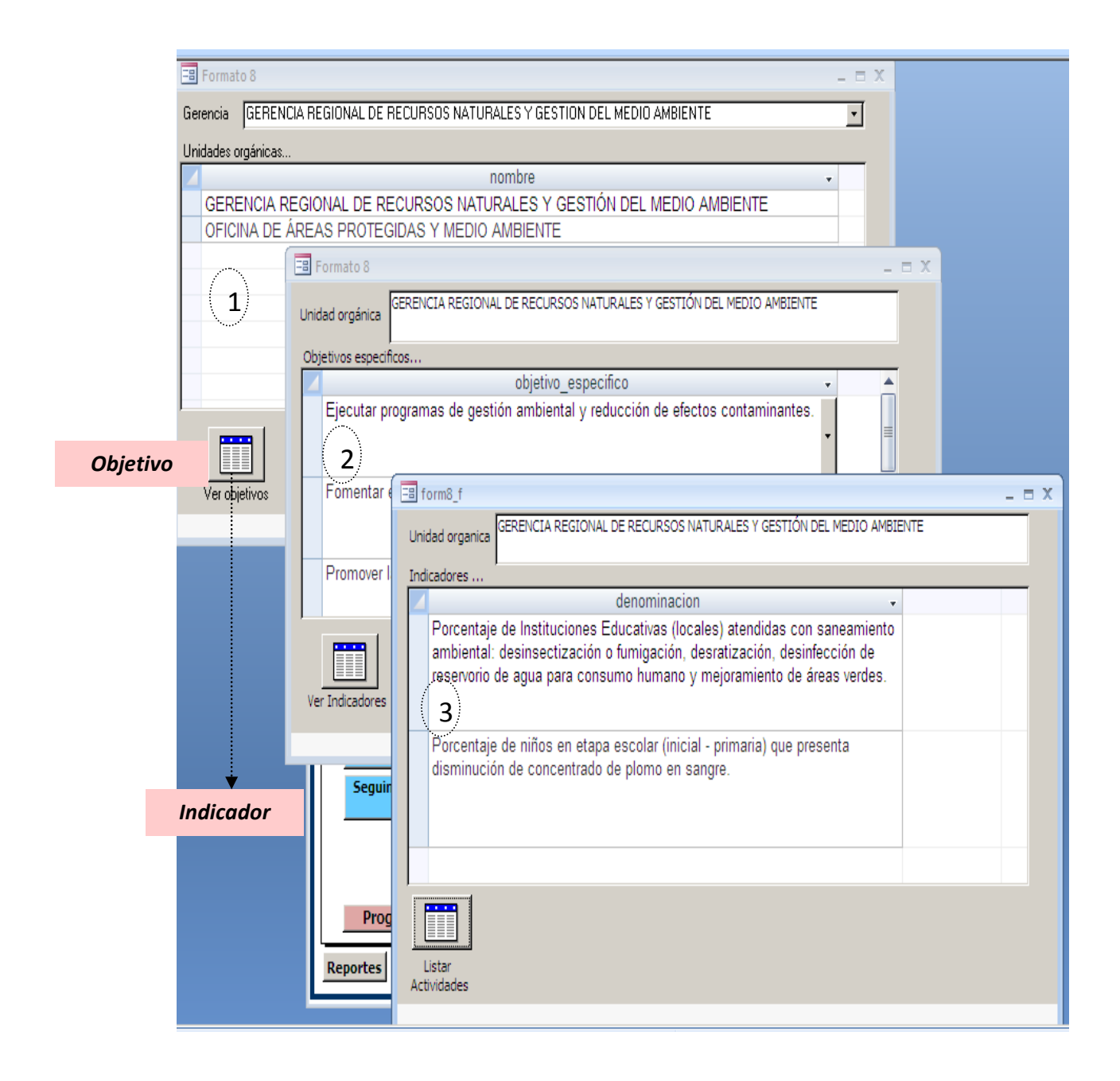

Luego en el ícono *"Listar Actividades",* de la pantalla del Indicador, hacer "click" y aparece la pantalla de Actividades que correspondan al Indicador seleccionado. En este formulario se definirán las modificaciones que decida hacer con respecto a las Actividades y al Plan Operativo Institucional.

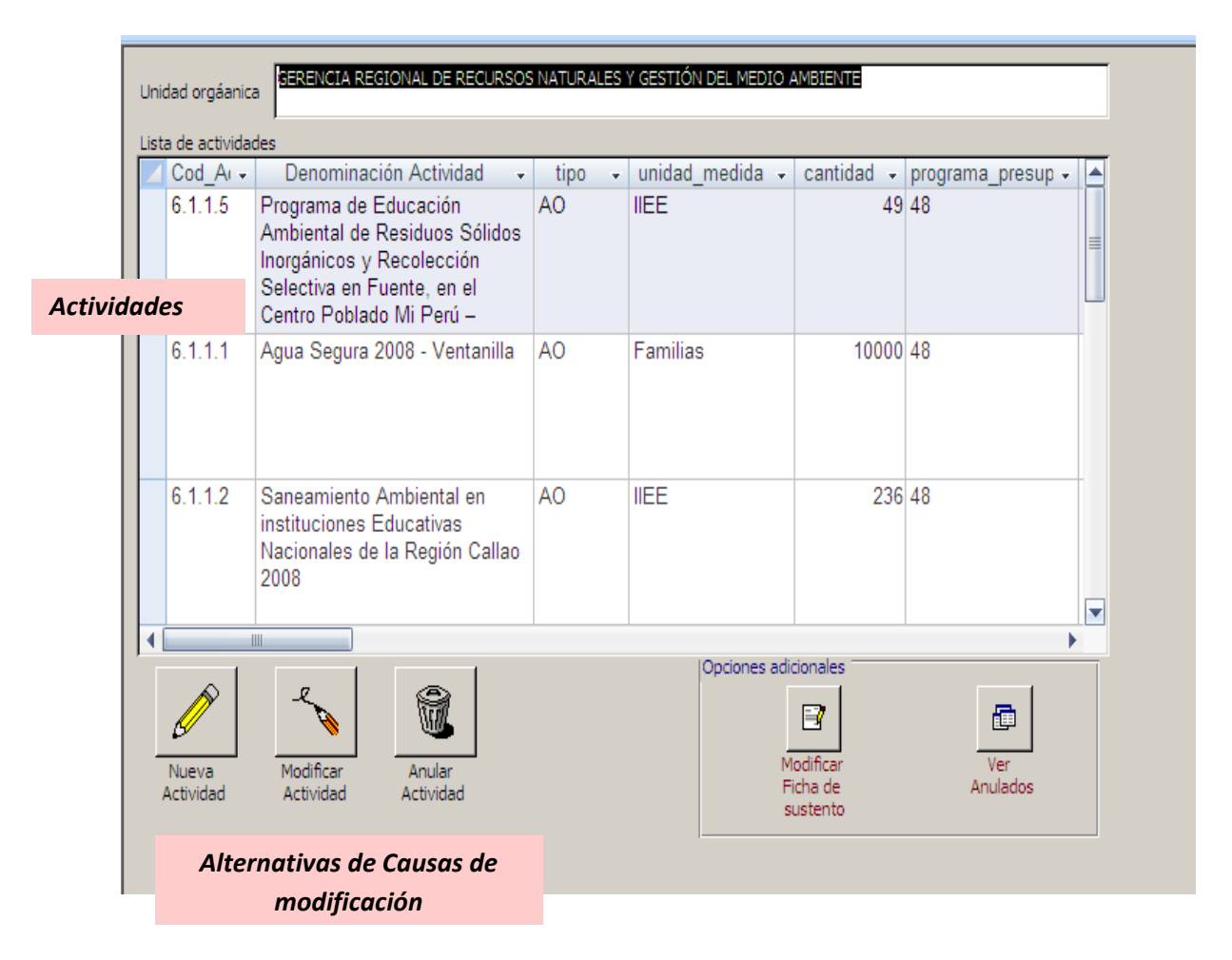

Se presentan opciones principales y opciones adicionales.

Las opciones principales son las relacionadas con las causas de modificación. Las opciones adicionales son: modificar la ficha de sustento y ver las actividades anuladas.

#### *Aspecto a considerar:*

- Cuando se trate de una nueva actividad o de modificación de una Actividad del POI que cuente con Expediente de Actividad (Actividad Operativa-AO o de Actividad de Gestión con Expediente de Actividad- AGEA), *deberá cumplir con lo dispuesto en el Memorandum Múltiple Nº 021-2008-REGION CALLAO/GGR*, acompañando el reporte que señale la actividad habilitadora; además de cumplir con el procedimiento administrativo según el cual deberá contar con el proveído de autorización para la prosecución de su trámite por parte de la Gerencia General Regional,.
- La propuesta de Modificación de una Actividad (sea por causa de Nueva Actividad, Anulación o Modificación de un Actividad del POI) que provenga de una Actividad

aprobada según el Expediente presentado, debe estar desarrollada en el Formato **"***Sustento de la Modificación"*, el cual será evaluado en cuanto a su pertinencia técnica por parte de la Oficina de Planificación, respecto de cómo fuera aprobada inicialmente.

#### **a. Registro de Nueva Actividad**

Considerando el Objetivo Específico y el Indicador del Objetivo Específico se registra la Nueva Actividad y su respectivo sustento.

- Cuando se trata de Actividad de Gestión Directa (AGD) se sustenta sólo con el *"Formato 8: Sustento de Modificación"*, que forma parte del presente formulario.
- Cuando se trata de Actividades que cuentan con Expediente de Actividad (Actividad Operativa –AO, o de Actividad de Gestión con Expediente de Actividad-AGEA) se presenta el *"Formato 4: Expediente de Actividad"* y con el *"Formato 8: Sustento de Modificación"*, que forma parte del presente formulario.

#### *Aspectos a considerar:*

La Unidad Orgánica deberá solicitar a la Gerencia General Regional la incorporación de una Nueva Actividad a través del Expediente de Actividad (cuando se trate de Actividad Operativa-AO o de Actividad de Gestión con Expediente de Actividad – AGEA).

La información registrada en el sustento para la creación de la Nueva Actividad es grabada haciendo "click" en el ícono *"Guardar".* 

En la pantalla del formulario se presenta una casilla de verificación: *Aprobada para incluir la reformulación,* en la cual deberá se deberá registrar un "check" por única vez cuando la actividad cuente con la Resolución Gerencial de aprobación.

Cuando esto suceda, no habrá opción de hacer cambio alguno en el Sustento de la Modificación.

Cuando se ha cumplido con este paso esta nueva Actividad aparecerá en el "*Formato 3R: Programación de Actividades (POI Reformulado)".*

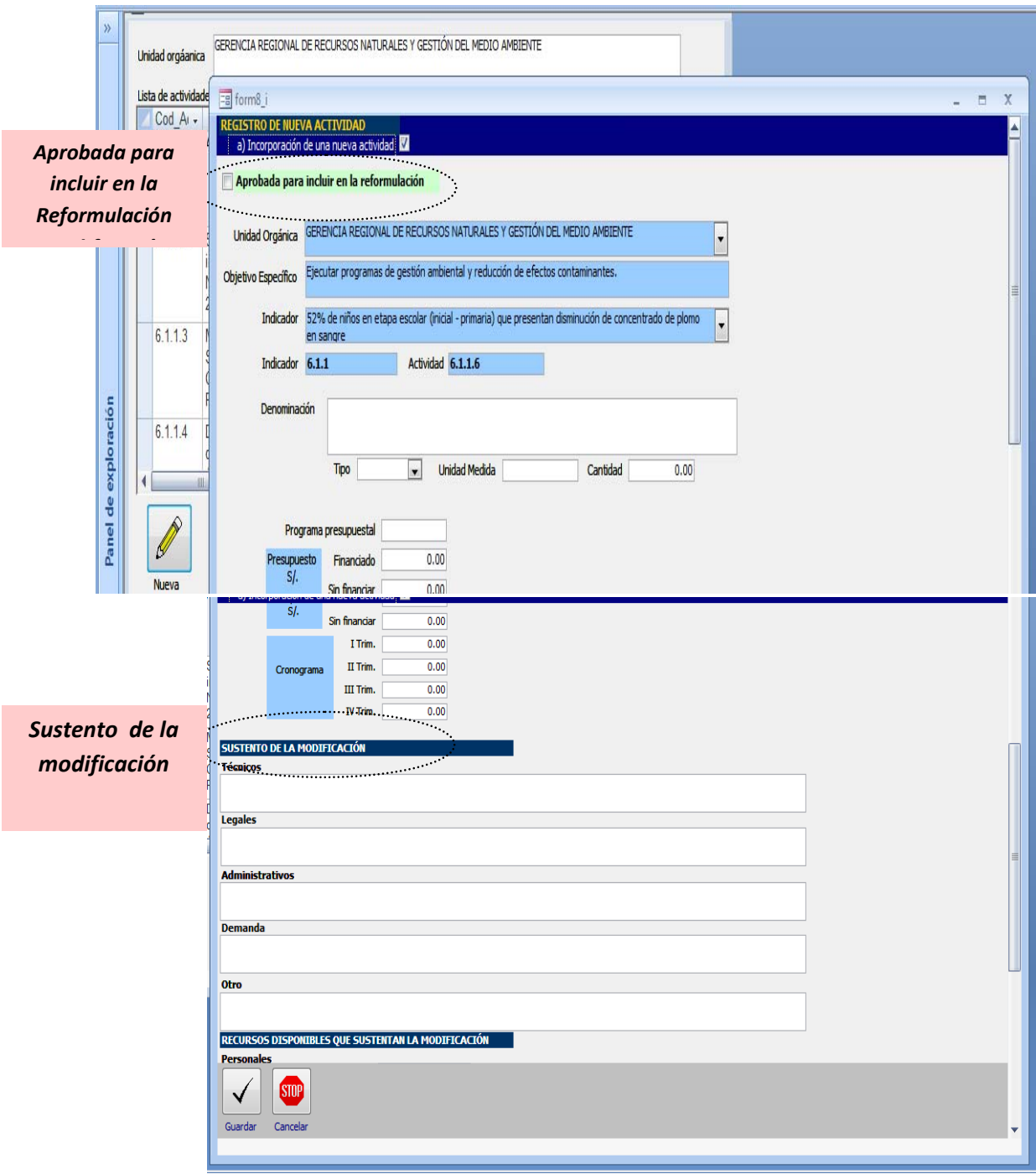

Puede hacer las modificaciones que considere conveniente en el formulario de sustento mientras no haga un "check" en la casilla de verificación *Aprobada para incluir la reformulación.* Haciendo

Al hacer "check" en el ícono "*Actividades Nuevas por Aprobar*" se abre la pantalla en la cual se tiene la opción "*Modificar*" o "*Imprimir*".

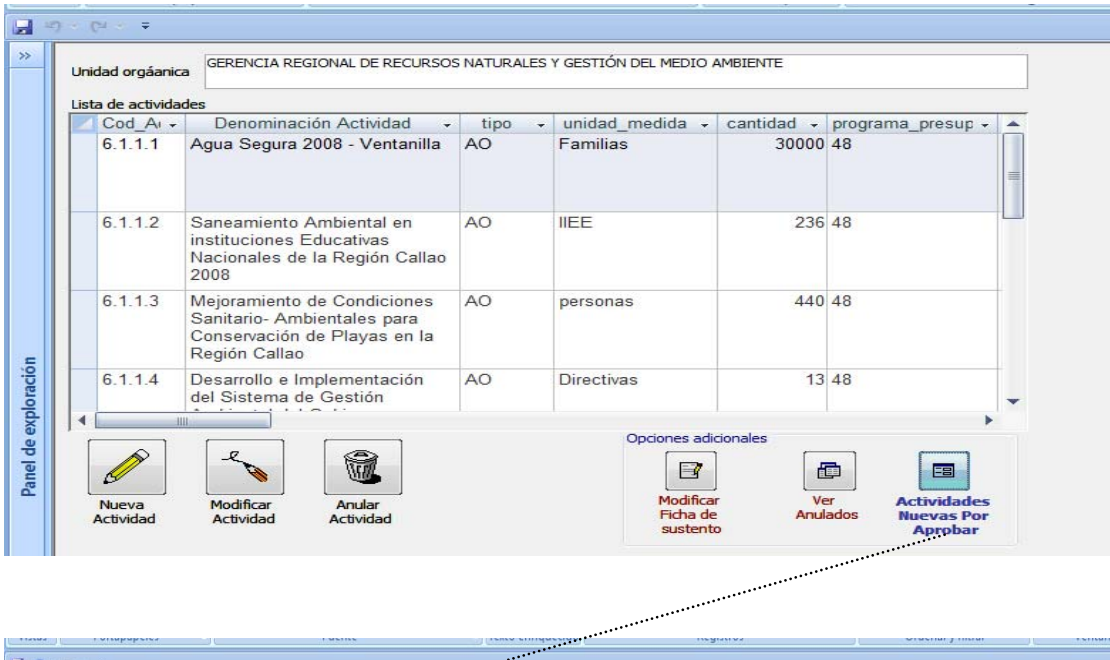

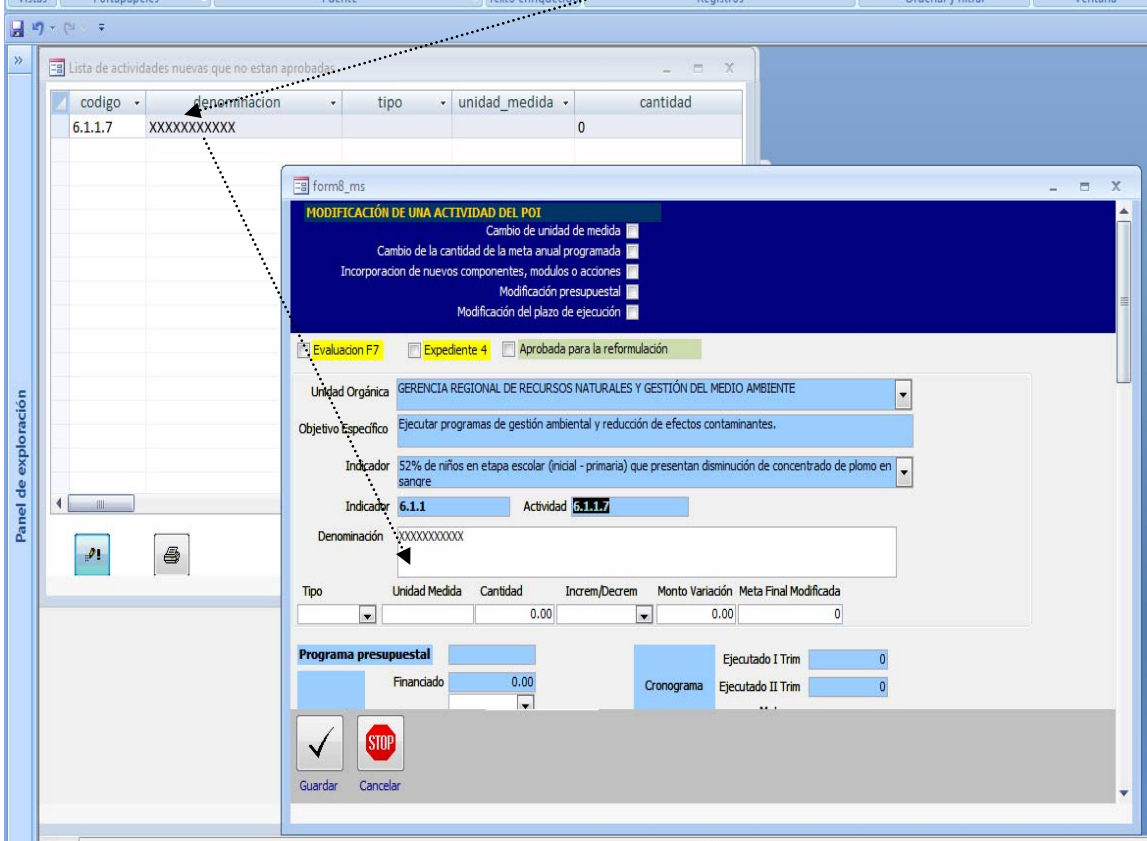

La opción "Imprimir" presenta el siguiente reporte:

*Reporte de salida:* 

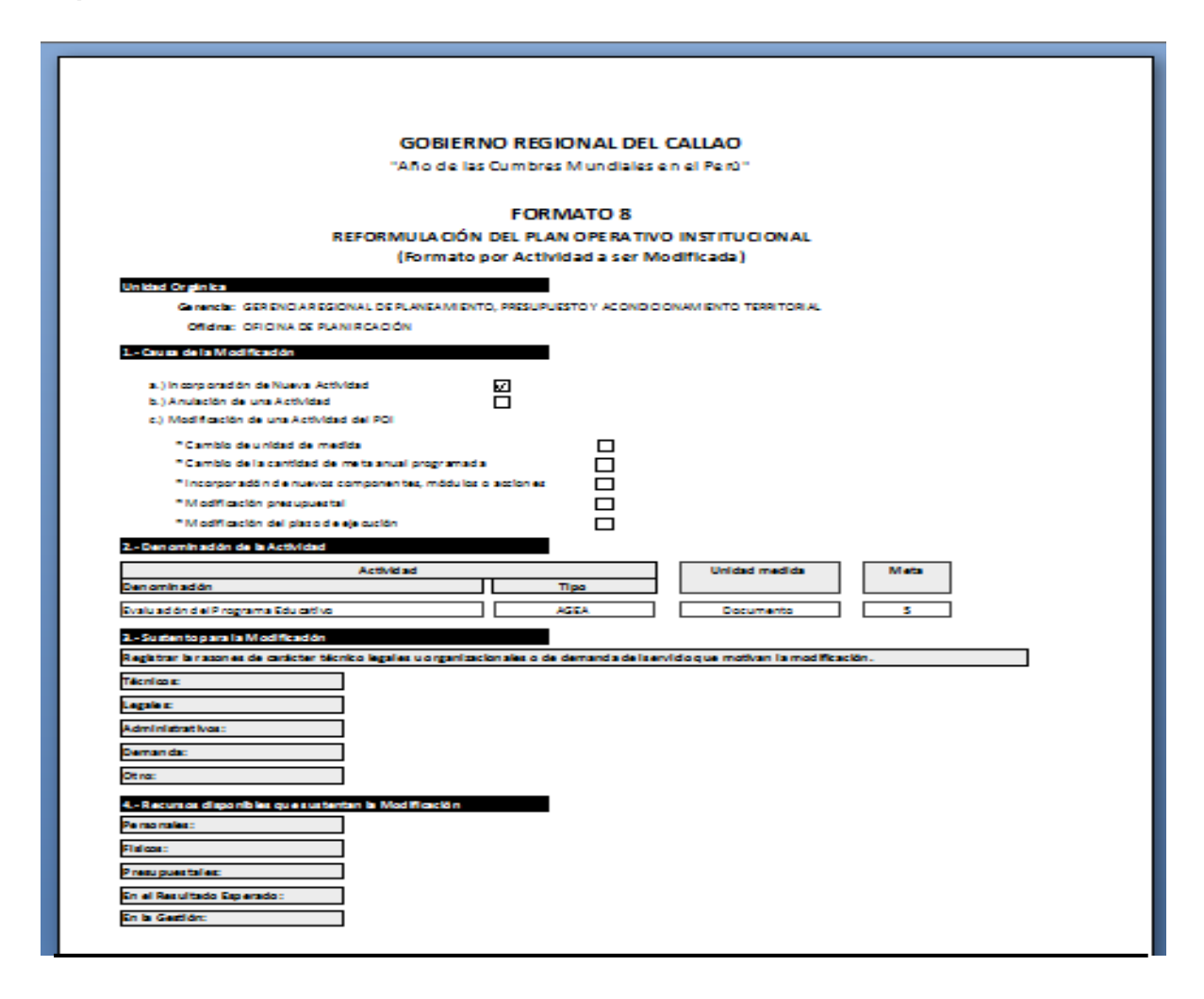

#### **b. Modificación de una Actividad registrada en el Plan Operativo Institucional**

En el proceso de ejecución de una Actividad, en el marco de los Objetivos Específicos y de las características establecidas en el Expediente de Actividad (AO o AGEA), o de la naturaleza de las funciones o competencias (AGD), la unidad orgánica hará la propuesta de modificación de la Actividad, según las causas que se detallan a continuación:

- Cambio de unidad de medida
- Cambio en la cantidad anual programada de la meta
- Incorporación de nuevos componentes, módulos o acciones
- Modificación presupuestal
- Modificación del plazo de ejecución.

La propuesta de modificación de una Actividad que cuente con Expediente de Actividad (AO o AGEA), deberá acompañarse con el *Formato 7- Evaluación de Actividad*, que tendrá carácter de declaración jurada suscrita por el funcionario responsable.

Considerando el Objetivo Específico y el Indicador del Objetivo Específico se registra la Actividad Modificada y su respectivo sustento.

- Cuando se trata de Actividad de Gestión Directa (AGD) se sustenta sólo con el *"Formato 8: Sustento de Modificación"*, que forma parte del presente formulario.
- Cuando se trata de Actividades que cuentan con Expediente de Actividad (Actividad Operativa –AO, o de Actividad de Gestión con Expediente de Actividad-AGEA) se presenta el *"Formato 4: Expediente de Actividad",* debiendo consignar la información motivo de modificación en los rubros que correspondan, y con el *"Formato 8: Sustento de Modificación"*, que forma parte del presente formulario.

#### *Aspectos a considerar:*

La Unidad Orgánica deberá solicitar a la Gerencia General Regional la modificación de una Actividad del POI a través del Expediente de Actividad (cuando se trate de Actividad Operativa-AO o de Actividad de Gestión con Expediente de Actividad – AGEA).

La información registrada en el sustento para la creación de la Nueva Actividad es grabada haciendo "click" en el ícono *"Guardar".*

En la pantalla del formulario se presenta una casilla de verificación: *Aprobada para incluir la reformulación,* en la cual deberá se deberá registrar un "check" por única vez cuando la actividad cuente con la Resolución Gerencial de aprobación. Cuando ésto suceda, no habrá opción de hacer cambio alguno en el Sustento de la Modificación.

Cuando se ha cumplido con este paso esta nueva Actividad aparecerá en el "*Formato 3R: Programación de Actividades (POI Reformulado)".*

Para hacer la modificación de una Actividad del POI se procede en primer lugar como lo establecido en el ítem: Causas de Modificación.

Luego se selecciona la Actividad que deberá ser Modificada y se procede a registrar las correspondientes modificaciones y su sustento.

Luego en la pantalla que a continuación se presenta se registra la información y su sustento.

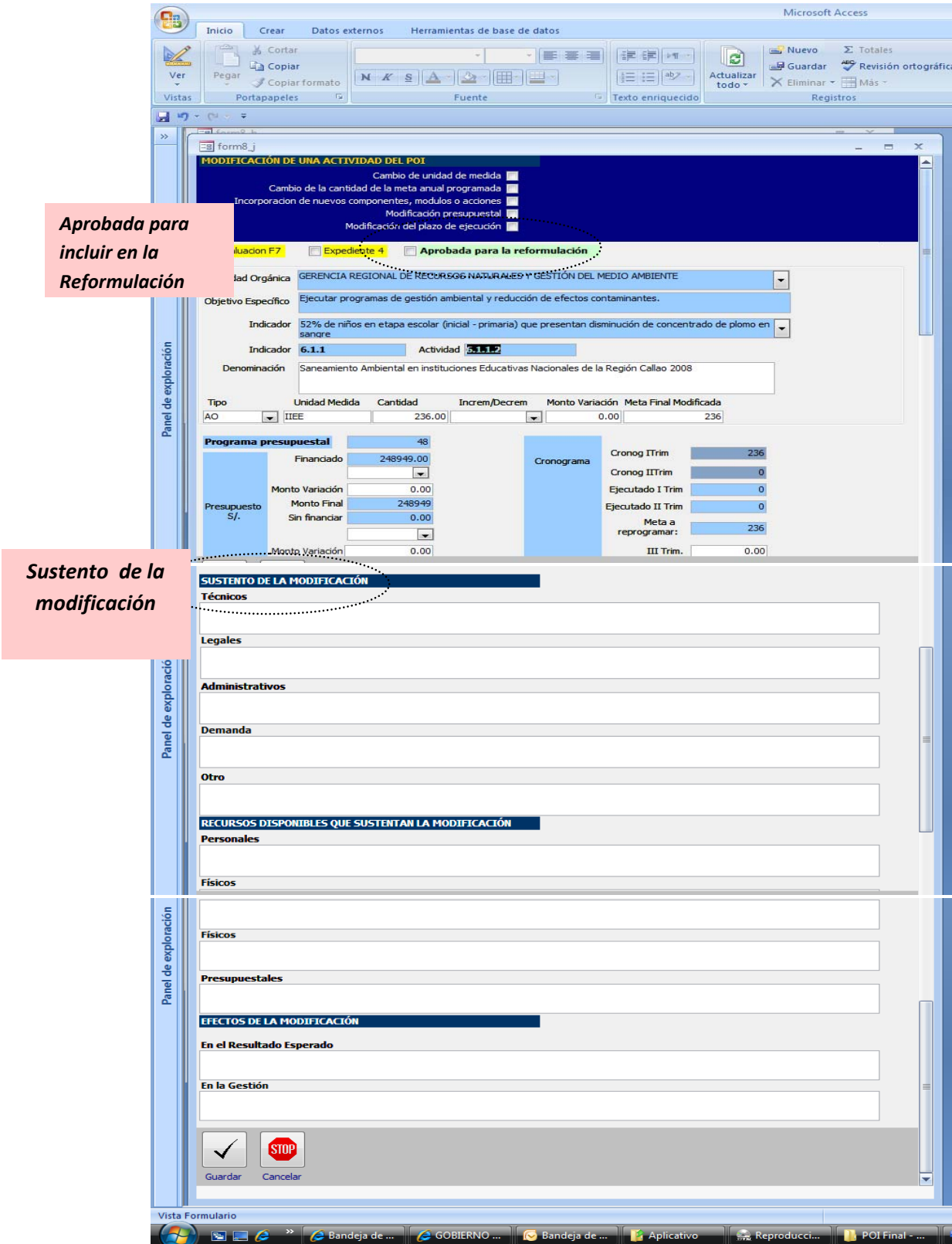

Para hacer alguna modificación a la información ingresada o a su sustento se debe hacer "Check" en el ícono *"Modificar ficha de sustento"*

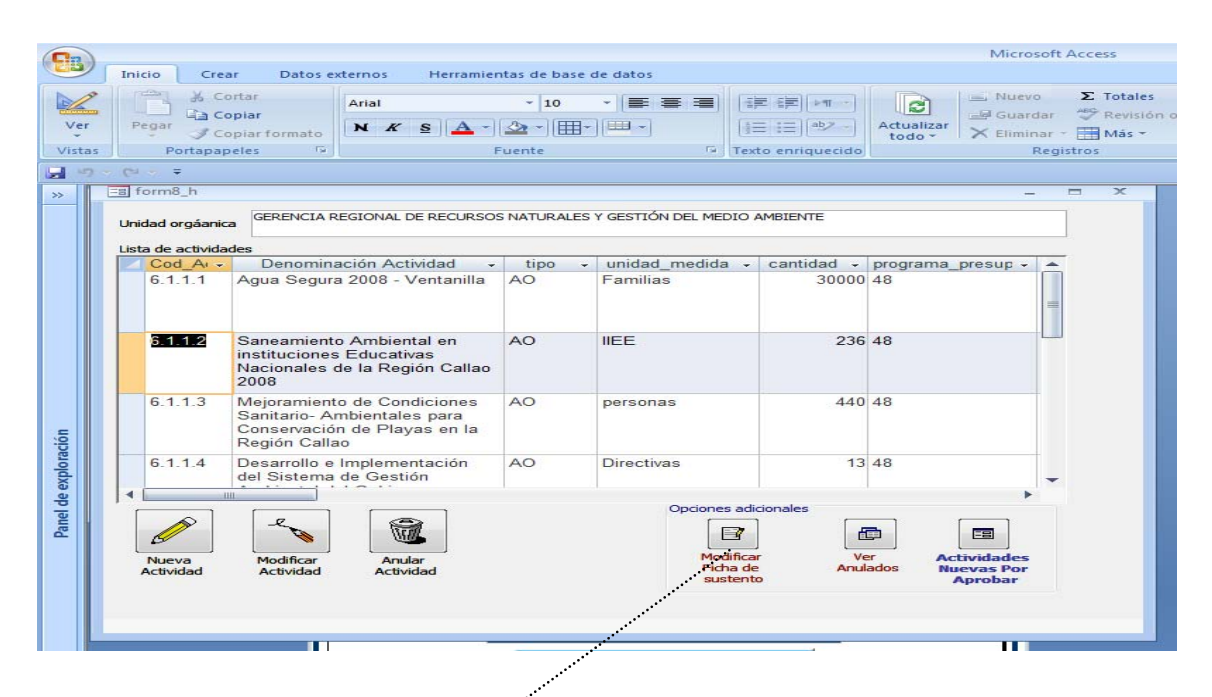

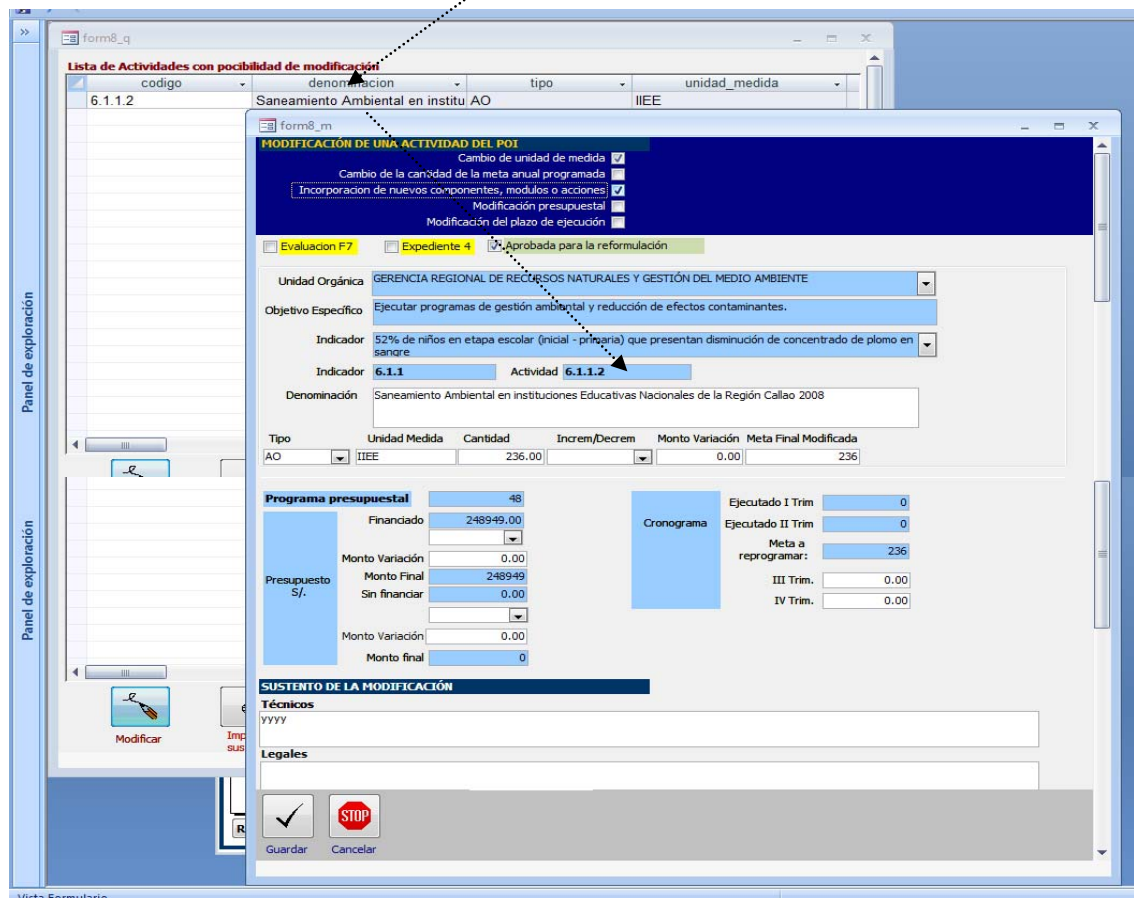

Una vez que se ha aprobado la modificación para la reformulación, las posteriores modificaciones deberán registrarse en el Aplicativo cuando se cuente con la respectiva Resolución Gerencial de Aprobación.

En el "*Formato 3R: Programación de Actividades (POI Reformulado)"* aparece la última modificación que cuente con la Resolución Gerencial de Aprobación.

La opción "Imprimir" presenta el siguiente reporte:

#### *Reporte de salida:*

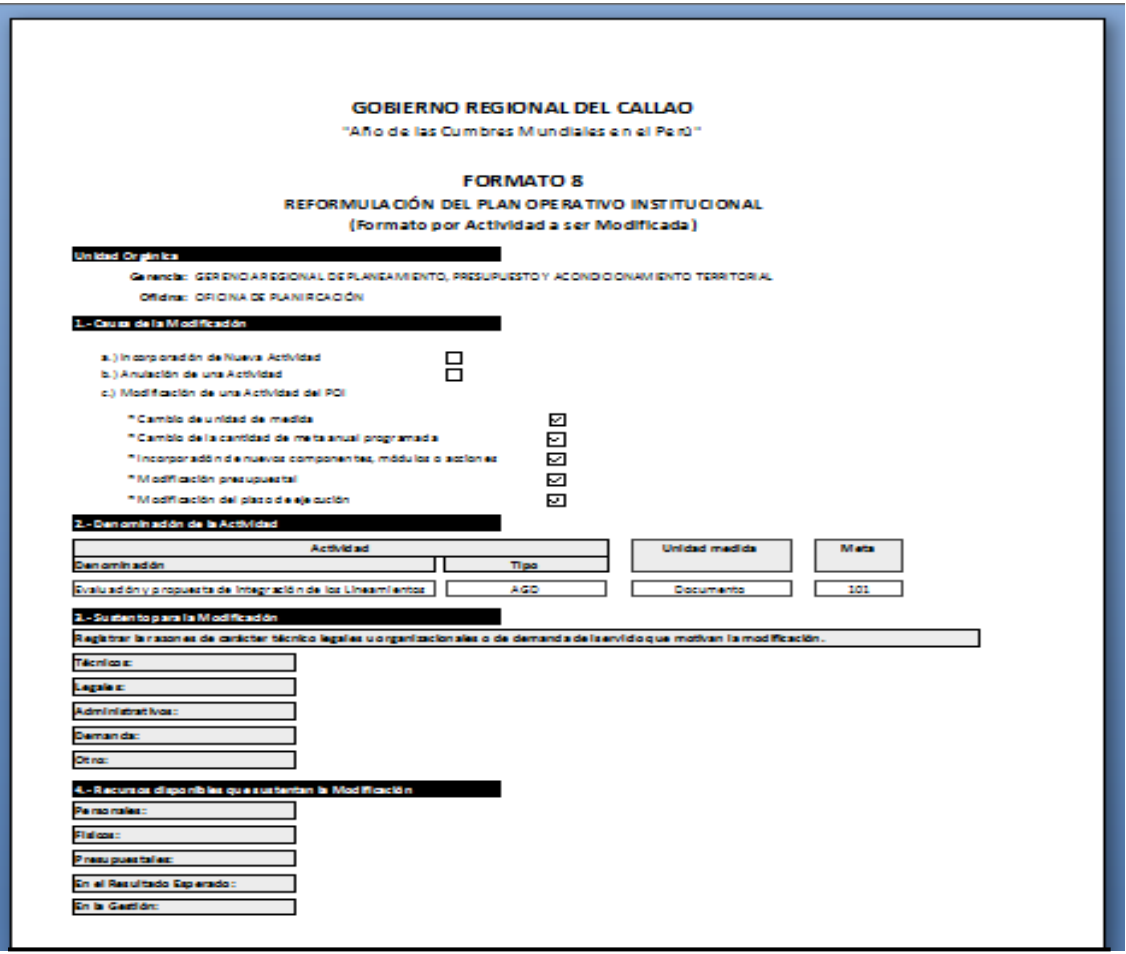

#### **c. Anular una Actividad del Plan Operativo Institucional**

La anulación de una Actividad debe estar adecuadamente sustentada en el Formato 8, exponiendo las causas y efectos de esta anulación, lo cual será evaluado por la Oficina de Planificación, la cual luego de evaluar lo expuesto deberá confirmar o denegar lo propuesto.

Si por efecto de la traslación del saldo presupuestal de una Actividad a favor de la otra (habilitadora) quedare sin saldo, no significa que ésta debe ser anulada, en la medida que tiene posibilidad de recibir recursos hasta el final del periodo presupuestal.

#### *Aspectos a considerar:*

Para Anular una Actividad del POI se procede en primer lugar como lo establecido en el ítem: Causas de Modificación del presente documento.

Luego se selecciona la Actividad que deberá ser Anulada y se procede a registrar la información correspondiente al sustento de anulación.

Luego en la pantalla que a continuación se presenta se registra la información y su sustento.

Cuando se ha cumplido con este paso esta nueva Actividad aparecerá en el "*Formato 3R: Programación de Actividades (POI Reformulado)".*

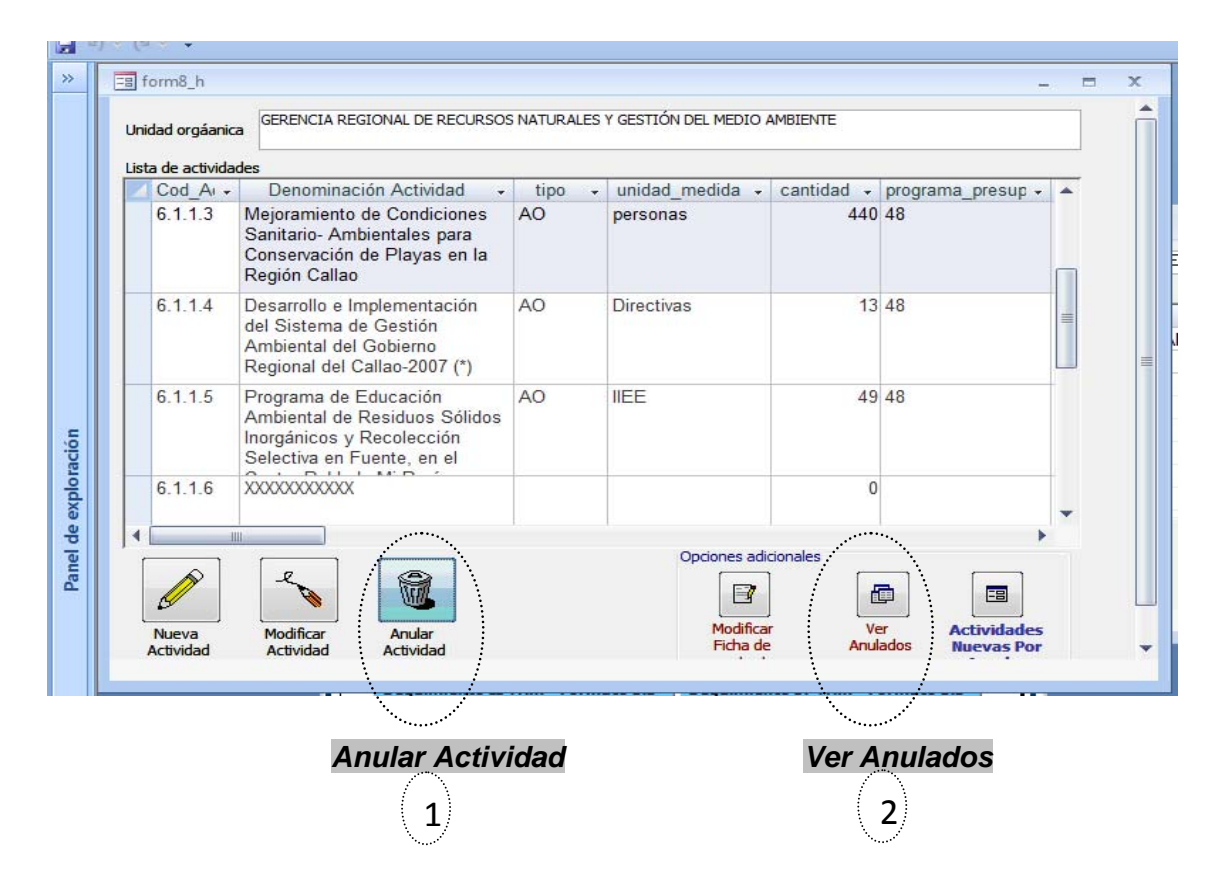

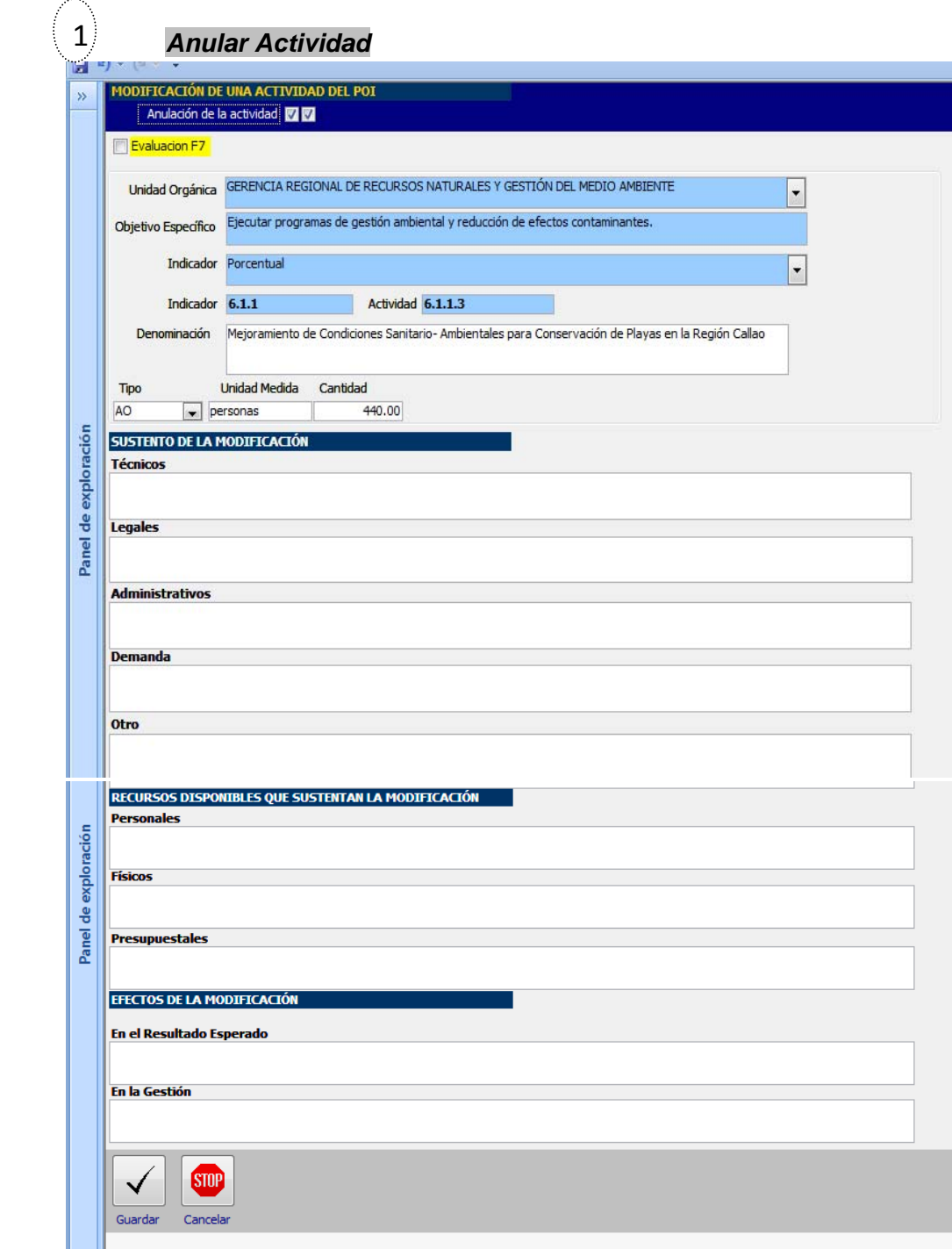

Una vez que se ha guardado la información, para imprimir el sustento de Anulación se hace "Click" en el ícono *"Ver Anulados"*, se selecciona *"Imprimir"*.

Si debe hacer una modificación al sustento invocado para la anulación o dejar sin efecto la acción de anular, hacer "click" en el ícono *"Quitar Anulación"*.

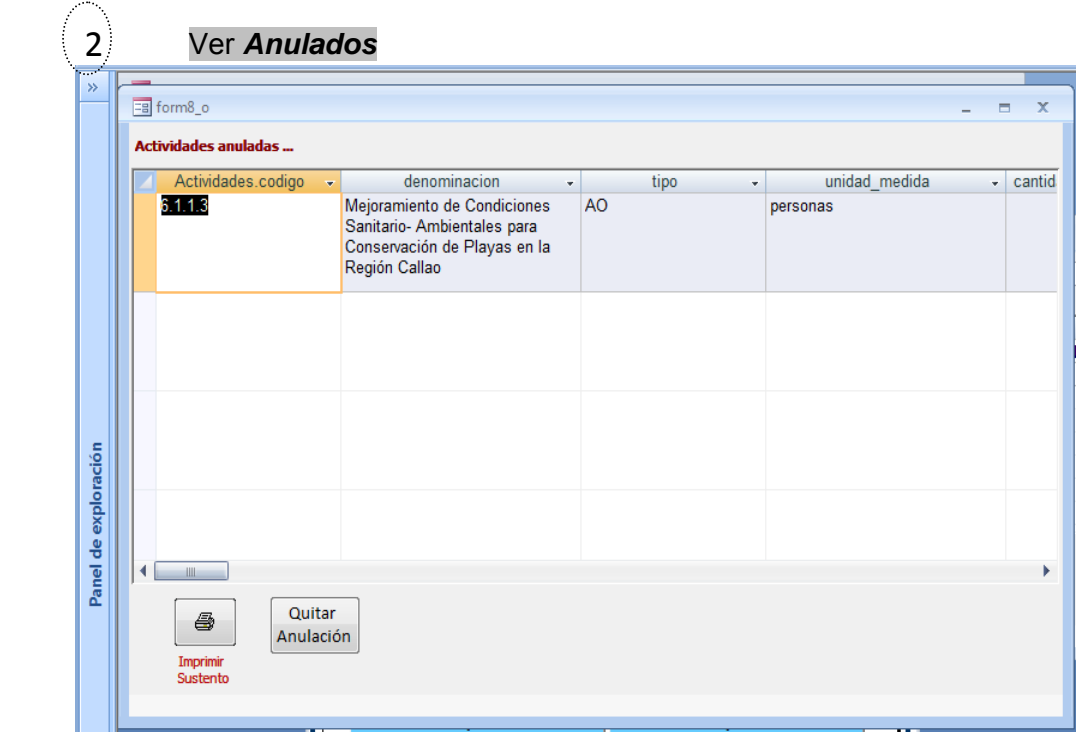

#### *Reporte de salida:*

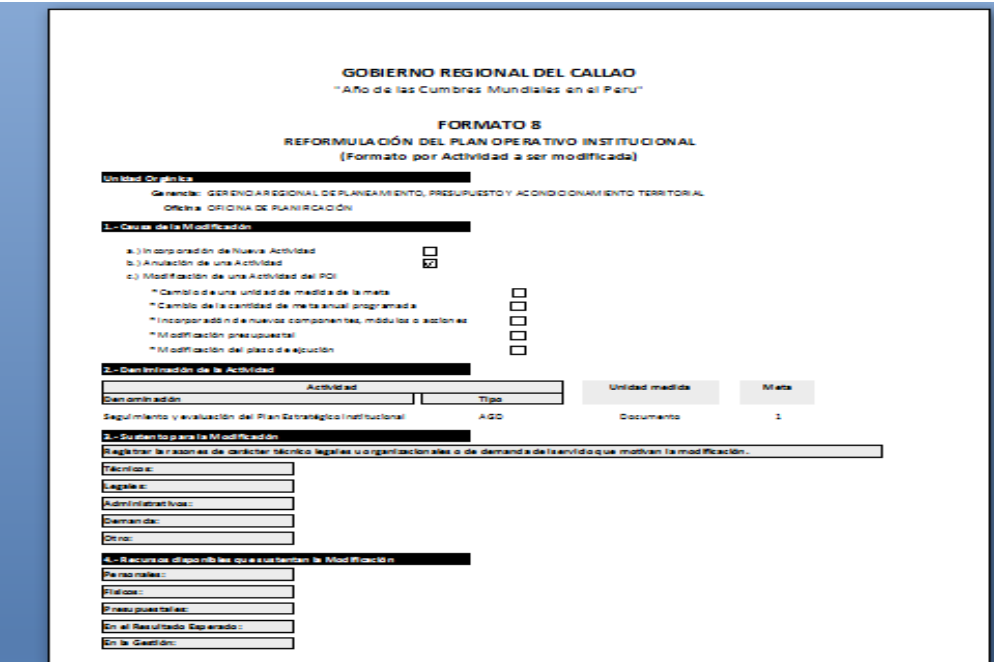

### **Programación de Actividades (POI Reformulado)- Formato 3.1**

La consolidación de las modificaciones en el POI se presentará en el Formato *3.1.R: Reformulación del Plan Operativo Institucional – Programación de Actividades*, el que deberá ser aprobado con Resolución Ejecutiva Regional. Constituye la expresión final de los subprocesos de seguimiento, evaluación y reformulación de Actividades en el SERPOI, a la fecha establecida como corte.

En el Panel de Control del SERPOI debe seleccionar la barra de color rosado con el título "Programación de Actividades (POI Reformulado) – FORMATO 3R, y se abre el Cuadro de Diálogo de Unidades Orgánicas, debiendo seleccionar la que corresponda. Luego dé "click" en el icono que aparece en la parte inferior **"Formato3",** apareciendo la pantalla del POI Reformulado correspondiente a las Actividades, la cual es de presentación, no aceptando registrar información alguna.

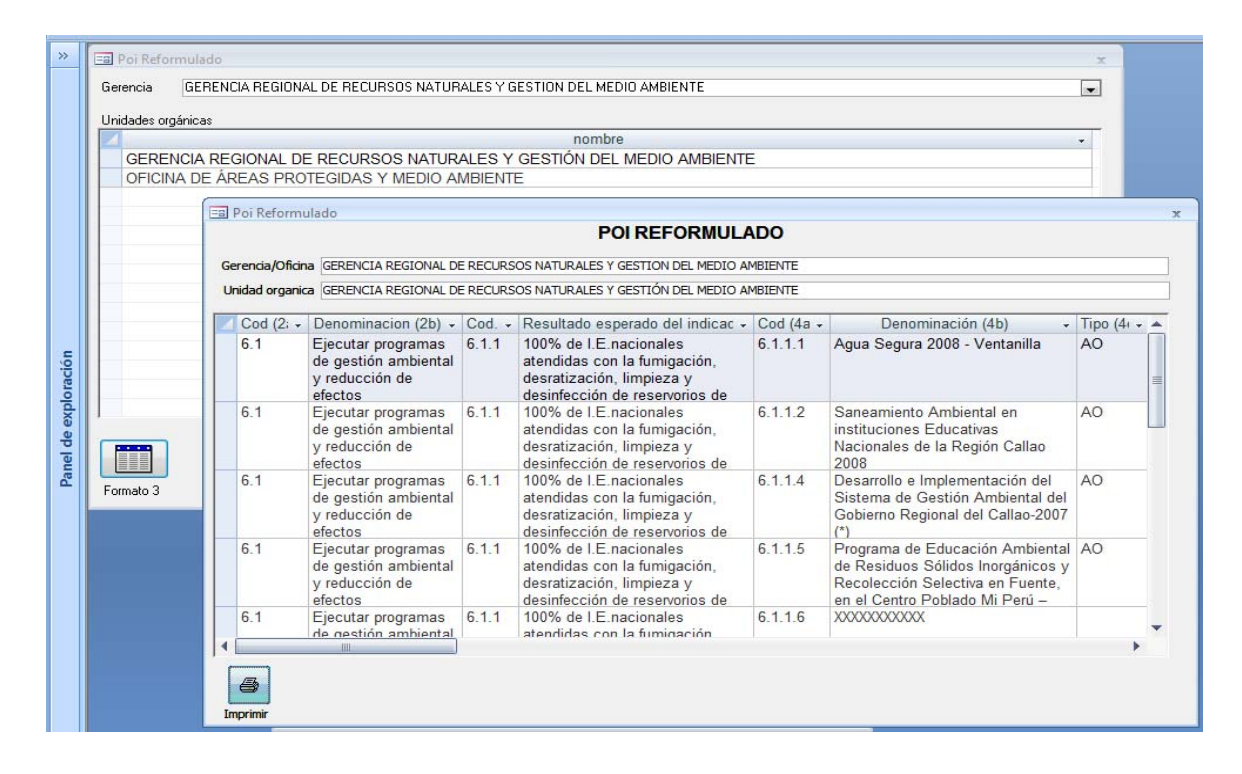

En el ícono *"Imprimir"* hacer "click" y aparece la pantalla de salida

**Reporte de salida:** Lo que aparece en la pantalla es la información que resulta de las modificaciones realizadas por el Órgano Funcional y que se presenta en el formato del SERPOI, *"Formato 3-R: Reformulación del Plan Operativo Institucional/Programación de Actividades".* Es una pantalla de resultado, de tal forma que no permite registro de información alguna.

Para imprimirlo acceder a la opción Archivo/ Imprimir de la barra de herramientas o también hacer "click" en el botón derecho del mouse.

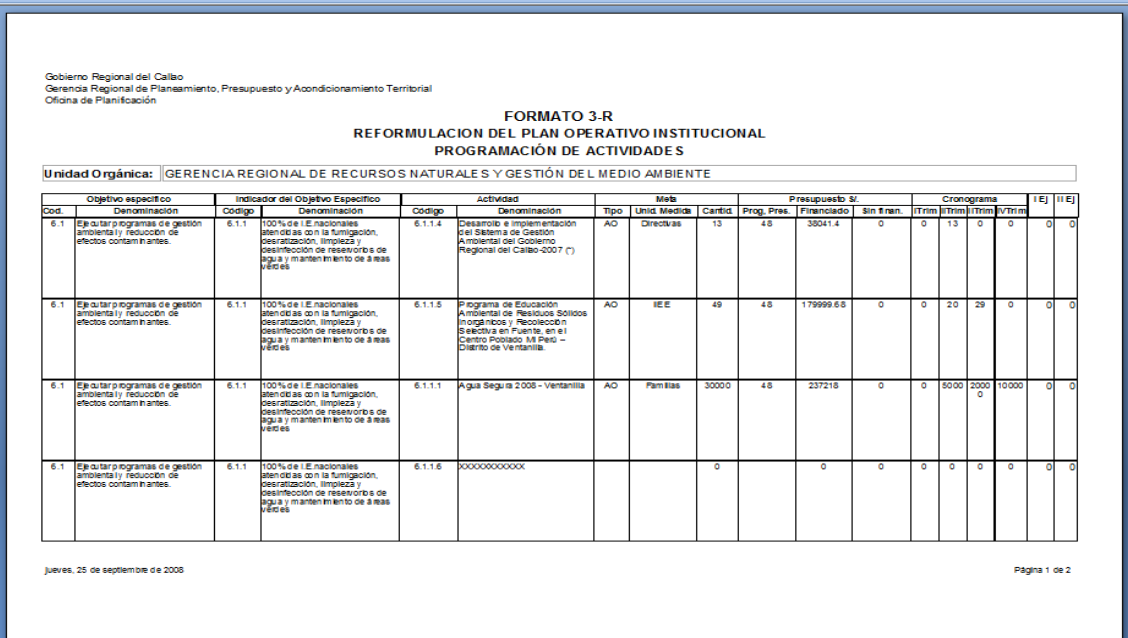

## **MÓDULO PROYECTOS DE INVERSION**

*Por la naturaleza de los Proyectos de Inversión, su programación, se rige por la normatividad establecida en el Sistema de Inversión Pública, así como de otras normas referidas al Presupuesto Participativo, a la Programación Multianual de la Inversión Pública de los Gobiernos Regionales y Gobiernos Locales, a la Ley de Presupuesto. Con fines de la presente Metodología se aplicará a los Proyectos de Inversión las matrices que consoliden la información y que expresamente se señalen para este fin.*

*La unidad de registro y procesamiento de la información en este módulo es el Componente de un Proyecto, a partir del cual se realiza la creación, anulación y modificación.*

## **Sección: Programación de Proyectos de Inversión (POI Inicial)- Formato 3.1**

La Programación de Proyectos de Inversión presentada en el Formato F3.1 del Plan Operativo Institucional 2008, aprobado con Resolución Ejecutiva Regional Nº 241, constituye la base de datos inicial para los subprocesos de seguimiento, evaluación y reformulación de Proyectos de Inversión en el SERPOI.

En el Panel de Control del SERPOI debe seleccionar la barra de color rosado con el título "Programación de Proyectos (POI inicial) – FORMATO 3.1, y se abre el Cuadro de Diálogo de Unidades Orgánicas.

Escoja en la pantalla que dice "Gerencia" la oficina que le corresponde, la selecciona debiendo aparecer a la izquierda este símbolo ► (asegúrese que toda la fila de su Unidad Funcional está seleccionada). Se llevará a cabo un proceso similar si la unidad orgánica corresponde a "Oficina", la cual será seleccionada directamente.

Luego dé "click" en el icono que aparece en la parte inferior **"Formato 3.1",**  apareciendo la pantalla del Formato 3.1 correspondiente a los Proyectos, la cual es de presentación, no aceptando registrar información alguna.

La información del Proyecto se desagrega por cada componente, el que constituye la base para los subprocesos siguientes.

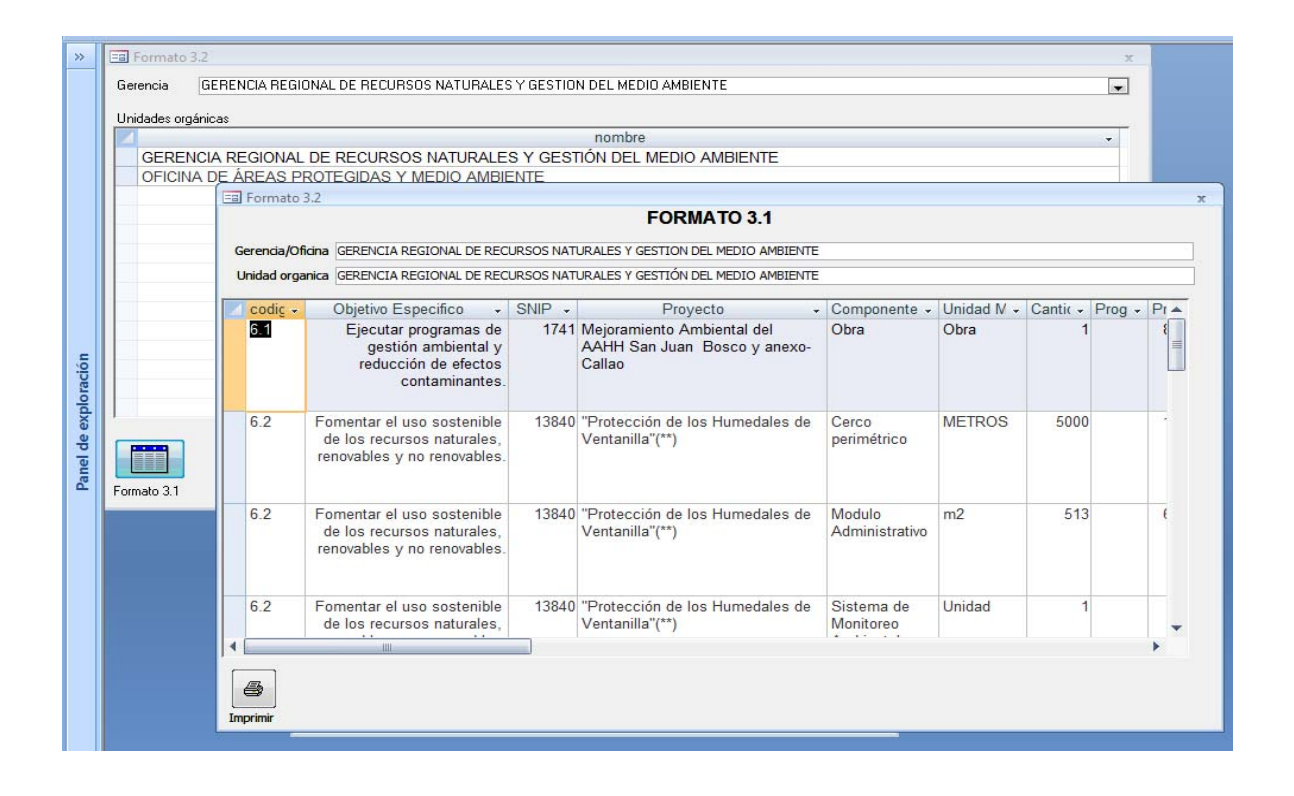

En el ícono *"Imprimir"* hacer "click" y aparece la pantalla de salida.

**Reporte de salida:** Lo que aparece en la pantalla es la información que el Órgano Funcional decidiera efectuar en su oportunidad y debe ahora presentarlo en el formato del SERPOI, *"Formato 3.1: Programación de Proyectos de Inversión- Año 2008"*

Para imprimirlo acceder a la opción Archivo/ Imprimir de la barra de herramientas, y ya tiene su primer reporte listo. Se sella y firma para ser entregado con los otros formatos.

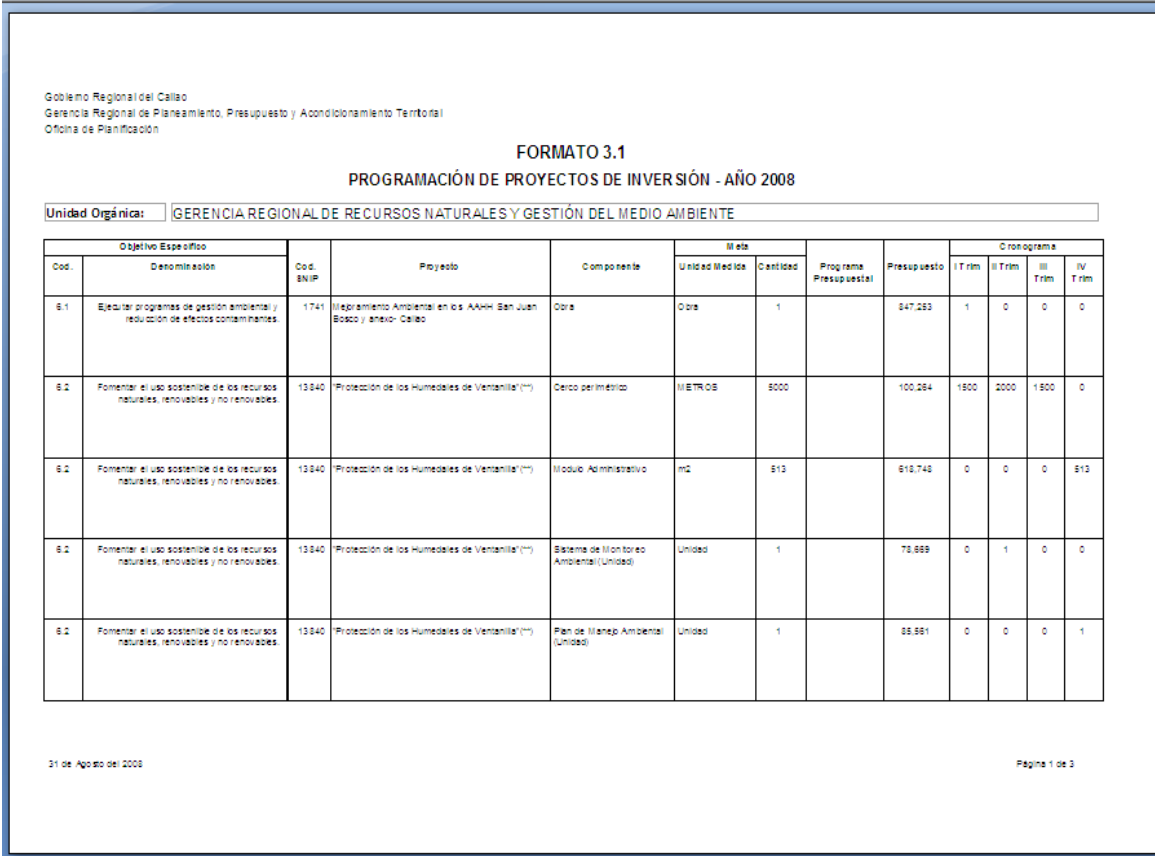

## **Sección: Subproceso Seguimiento del Plan Operativo Institucional- Proyectos**

En el Panel de Control del SERPOI se presenta la barra de color azul con el título "Seguimiento de Proyectos", el que comprende las barras de color celeste que corresponden a las siguientes opciones:

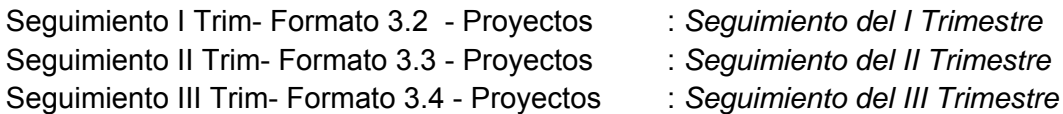

Seguimiento IV Trim- Formato 3.5 - Proyectos : *Seguimiento del IV Trimestre*

En la Barra *"Seguimiento I Trim- Formato 3.2- Proyectos"* hacer "clic" y se abre la pantalla de diálogo para seleccionar la Gerencia y/o Oficina.

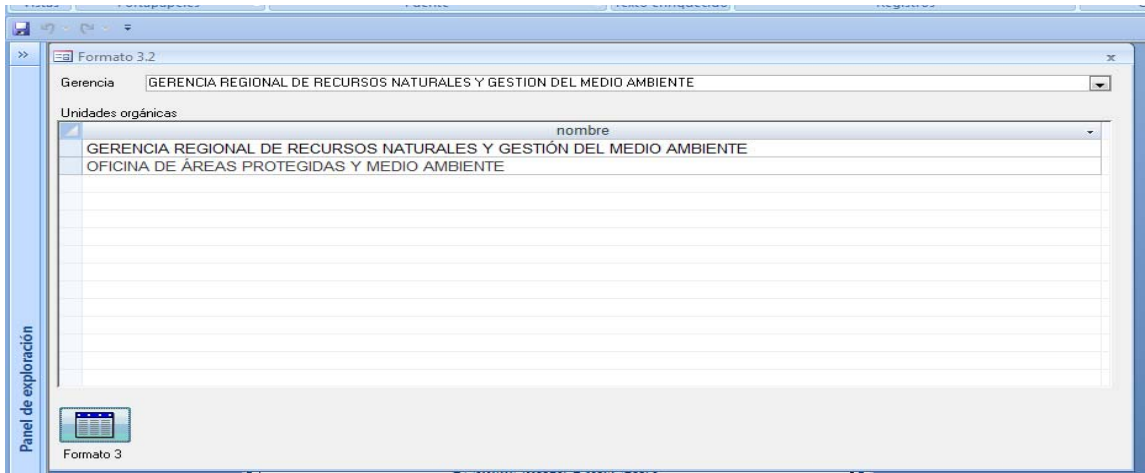

Y luego dé "click" en el icono que aparece en la parte inferior *"Formato3"***,**  apareciendo la pantalla del Formato 3.2, la cual muestra la información correspondiente a los Proyectos, teniendo como base los datos del Formato 3.1.

En esta pantalla se considera además la información sobre la ejecución del trimestre y la cantidad acumulada anual tanto en términos absolutos como relativos.

Se debe Seleccionar el Código SNIP del Proyecto, y luego cada uno de los Componentes de un determinado Proyecto y sólo tiene que registrar la cantidad ejecutada de la meta física correspondiente al Componente seleccionado.

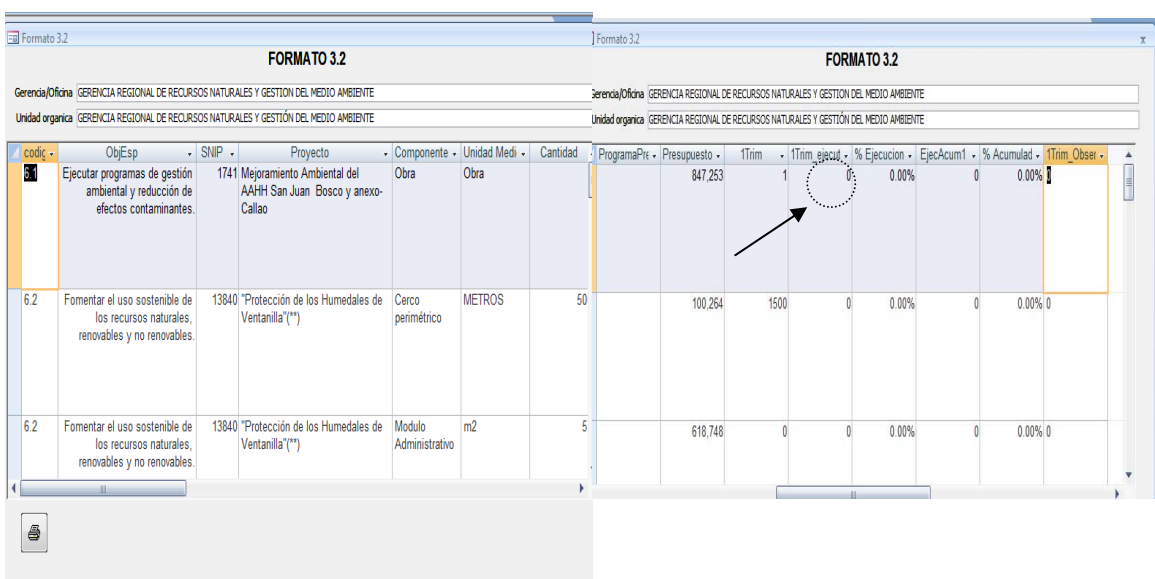

Luego en el ícono *"Imprimir"* hacer "click" y aparece la pantalla de salida.

Para la impresión del documento seleccionar la opción *"Archivo/ Imprimir "* de la barra de herramientas. También puede dar la orden de imprimir haciendo ""click" en el botón derecho del Mouse.

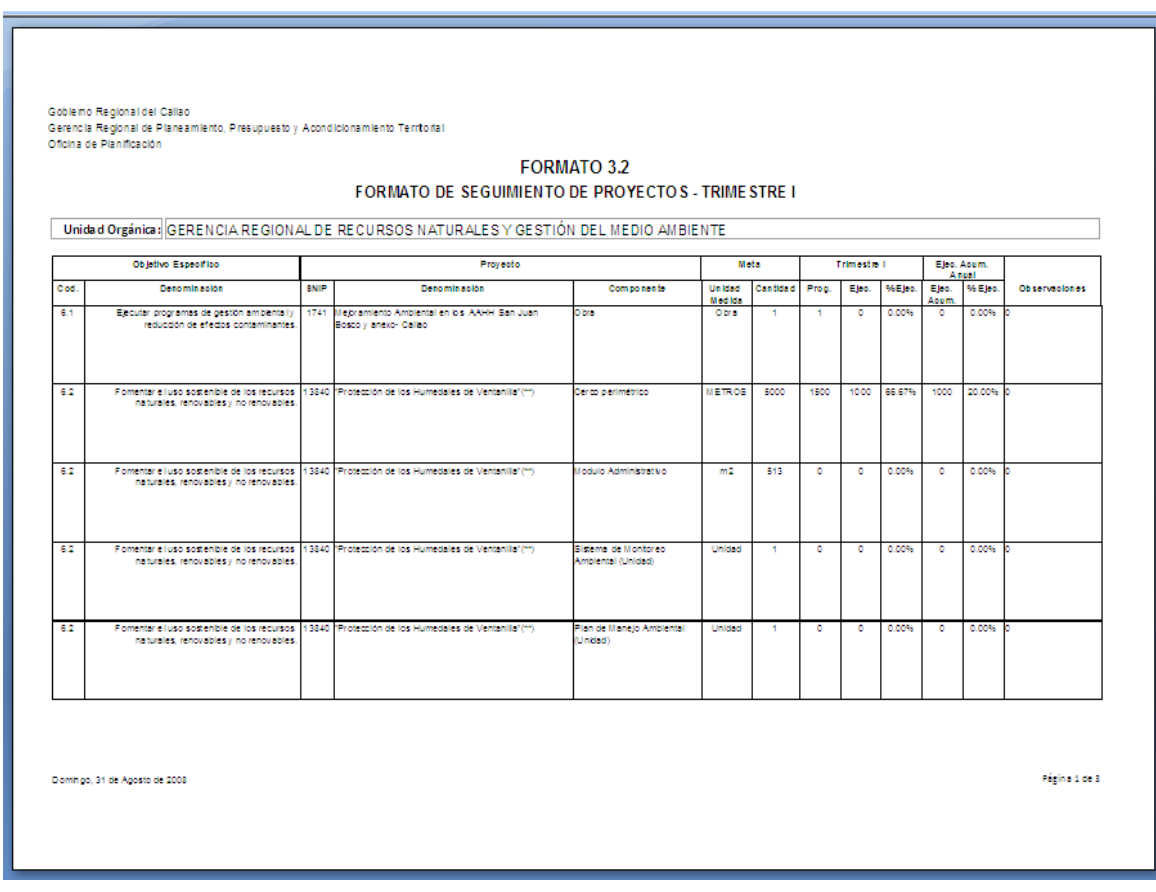

Para hacer el seguimiento del Trimestre II en la Barra *"Seguimiento II Trim- Formato 3.3-Proyectos."* hacer "clic" y se abre la pantalla de diálogo para seleccionar la Gerencia y/o Oficina, y se procede de igual forma que en el seguimiento del I Trimestre.

De igual manera se procede para el seguimiento del III y IV Trimestre.

### **Sesión: Subproceso de Reformulación del Plan Operativo Institucional- Proyectos de Inversión**

#### **Causas de Modificación**

l

• Incorporación de Nuevo Proyecto: *Agregar Proyecto*

- Anulación de un Proyecto- *Anulación de Componente*
- Modificación de un Proyecto del POI- *Modificar Componente*

En el Panel de Control del SERPOI en la barra azul "Reformulación de Formato de Proyectos" seleccionar la barra de color celeste con el título *"Modificación Proyectos***"**, y se abre el Cuadro de Diálogo para seleccionar la *Gerencia y/o Oficina*   $(1).$ 

Luego en la parte inferior de esta pantalla en el ícono *"Formato 3"* hacer "click" y aparece la pantalla de Objetivos Específicos de la Unidad Orgánica, deberá seleccionar el que corresponda (2).

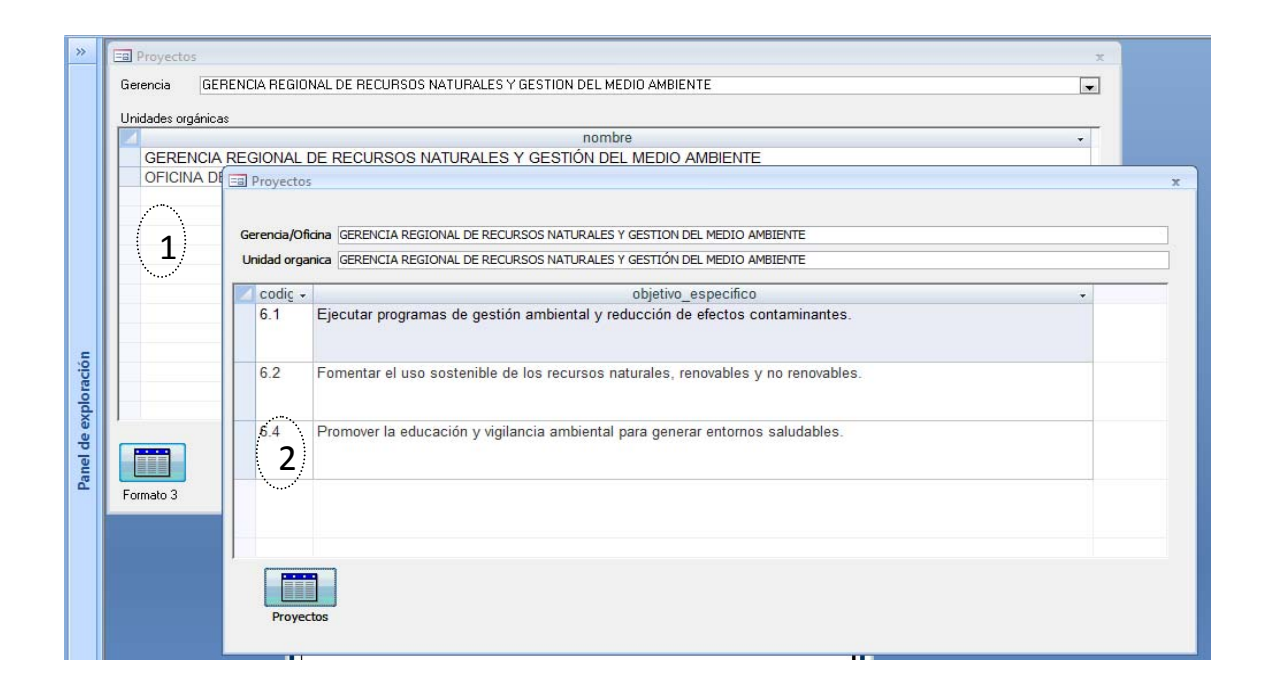

Luego en el ícono *"Proyectos",* de la pantalla de Objetivo-Específico, hacer "click" y aparece la pantalla de Proyectos que correspondan al Objetivo seleccionado. En este formulario se definirán las modificaciones que decida hacer con respecto a los Proyectos y Componentes, y al Plan Operativo Institucional.

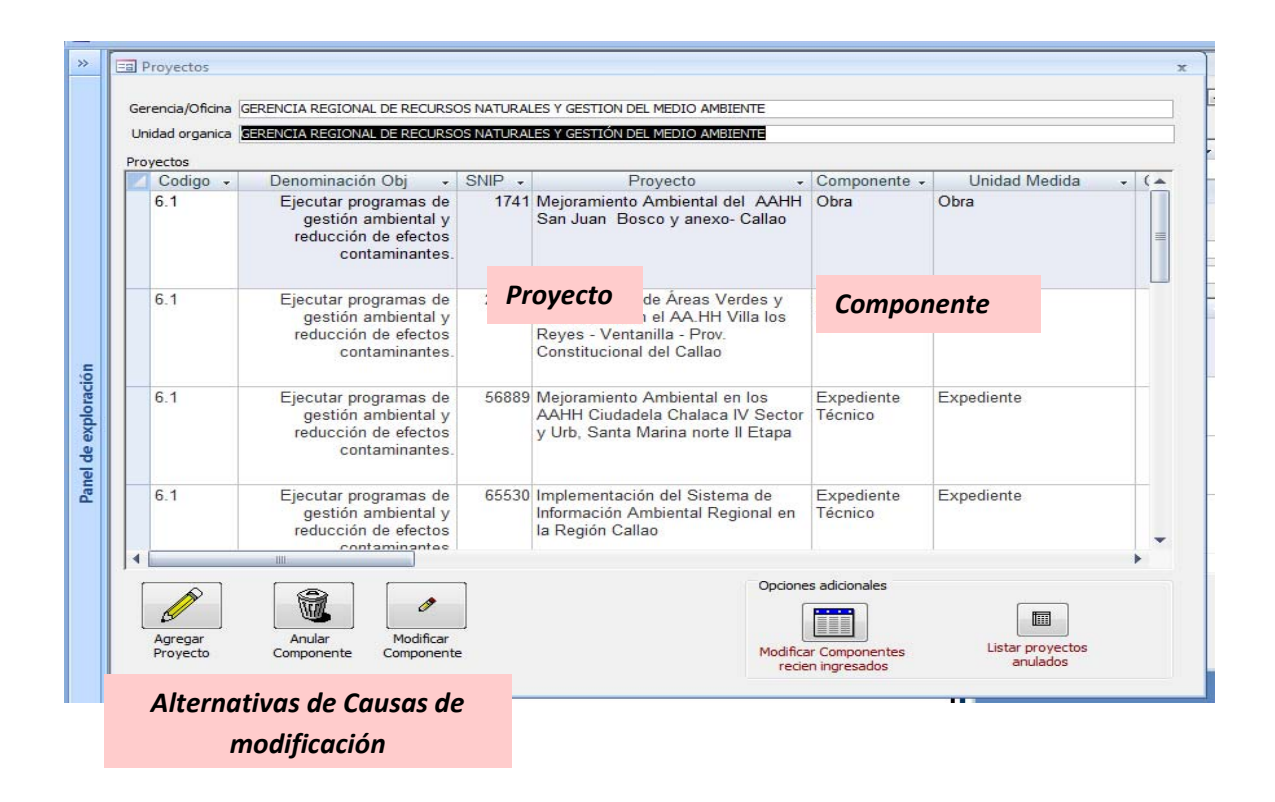

Se presentan opciones principales y opciones adicionales.

Las opciones principales son las relacionadas con las causas de modificación. Las opciones adicionales son: Modificar Componentes recién ingresados y Listar proyectos anulados.

#### **a. Registro de Nuevo Proyecto: Agregar Nuevo Proyecto o Componente**

En el marco de lo normado por el Sistema de Inversión Pública y cuando se encuentre debidamente formalizado en la Declaración de Viabilidad del Proyecto o en el Informe de Verificación de Viabilidad y en sus respectivos Anexos se procede al registro en el Aplicativo según corresponda dos casos:

- Registro de un Nuevo Proyecto con sus respectivos Componentes
- Se agrega un nuevo Componente a un Proyecto existente en el POI

Para tal efecto, al hacer "click" en el ícono *"Agregar Proyecto"* se abre la pantalla "Registrar un Nuevo Proyecto", en donde se consigna los datos del Proyecto (código SNIP y denominación).

Cuando se hace "click" en el ícono *"Guardar"* se activa el ícono *"Componentes"*, en el que se registra la información correspondiente al Nuevo Componente; se guarda esta información cuando sale de la pantalla del formulario.

Los nuevos Proyectos o Componentes creados se muestran en el "*Formato 3.1 R - Reformulado Reprogramación de Proyectos de Inversión"*.

#### **b. Modificación de un Proyecto del POI-** *Modificar Componente*

En el proceso de ejecución de un Proyecto, en el marco de los Objetivos Específicos y de las modificaciones establecidas en la normatividad del SNIP, la unidad orgánica registrará la modificación del Componente, según las causas que se detallan a continuación:

- Cambio de unidad de medida
- Cambio en la cantidad anual programada de la meta
- Modificación presupuestal
- Modificación del plazo de ejecución.

Para hacer la modificación de un Proyecto del POI se procede en primer lugar como lo establecido en el ítem: Causas de Modificación de esta sección.

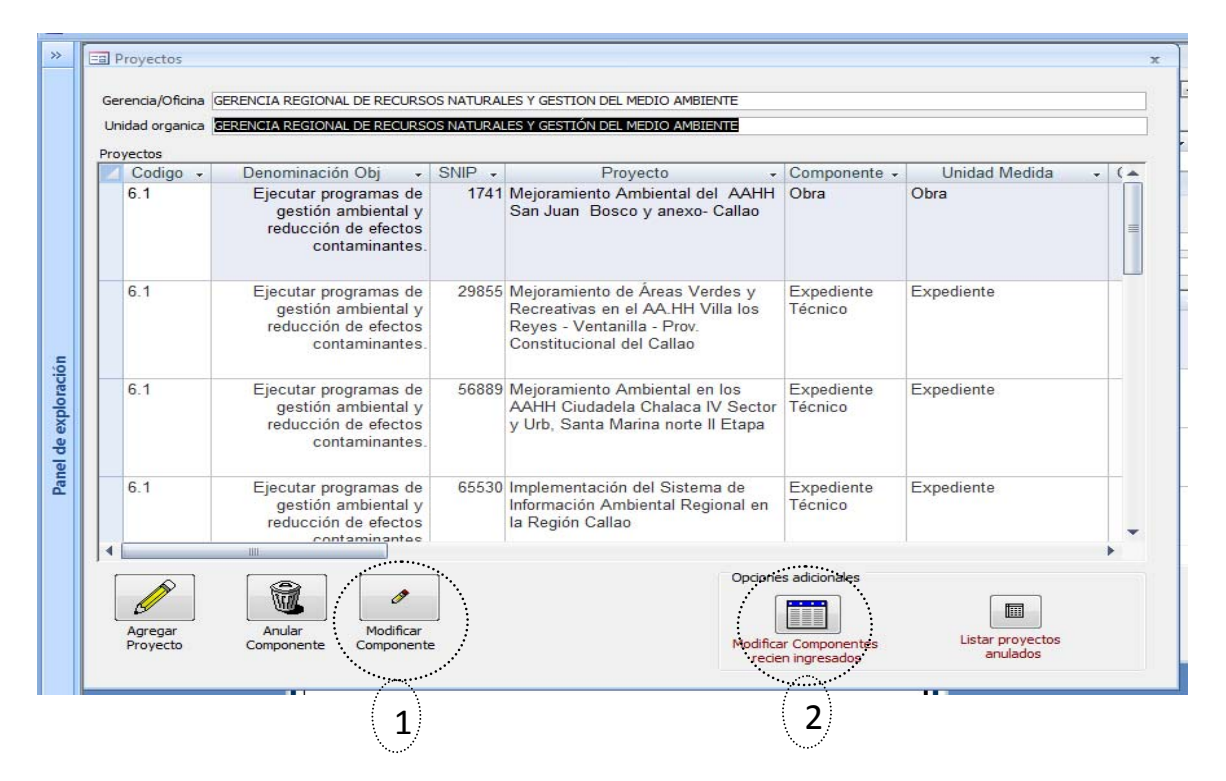

Luego se selecciona el Componente del Proyecto que deberá ser Modificado y se hace "click" en el ícono *"Modificar Componente" (1)* y se abre la pantalla *"Modificación del Componente del Proyecto"* y procede a registrar las correspondientes modificaciones. Para grabar las modificaciones realizadas se hace "click" en el ícono *"Guardar".*

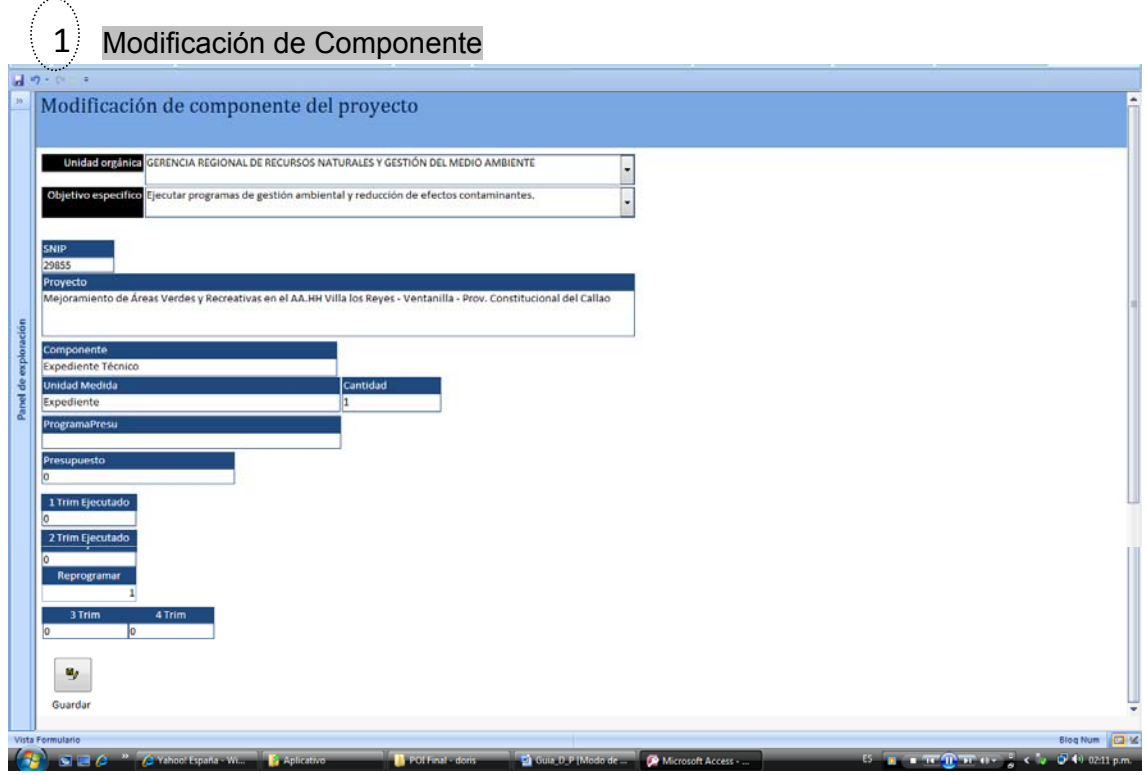

Para la modificación de un Componente Modificado o de un nuevo Componente ingresado hacer "click" en el ícono *"Modificar Componente recién ingresado"* (2).

En la pantalla *"Modificar Proyecto"* se registrarán los cambios en los diferentes conceptos y se graban haciendo "click" en el ícono *"Guardar"*.

Cuando se ha cumplido con este paso las modificaciones se muestran en el "*Formato 3.1 R – Reformulado. Reprogramación de Proyectos de Inversión"*.

#### **Modificar Componente Modificado o Nuevo Componente**  2

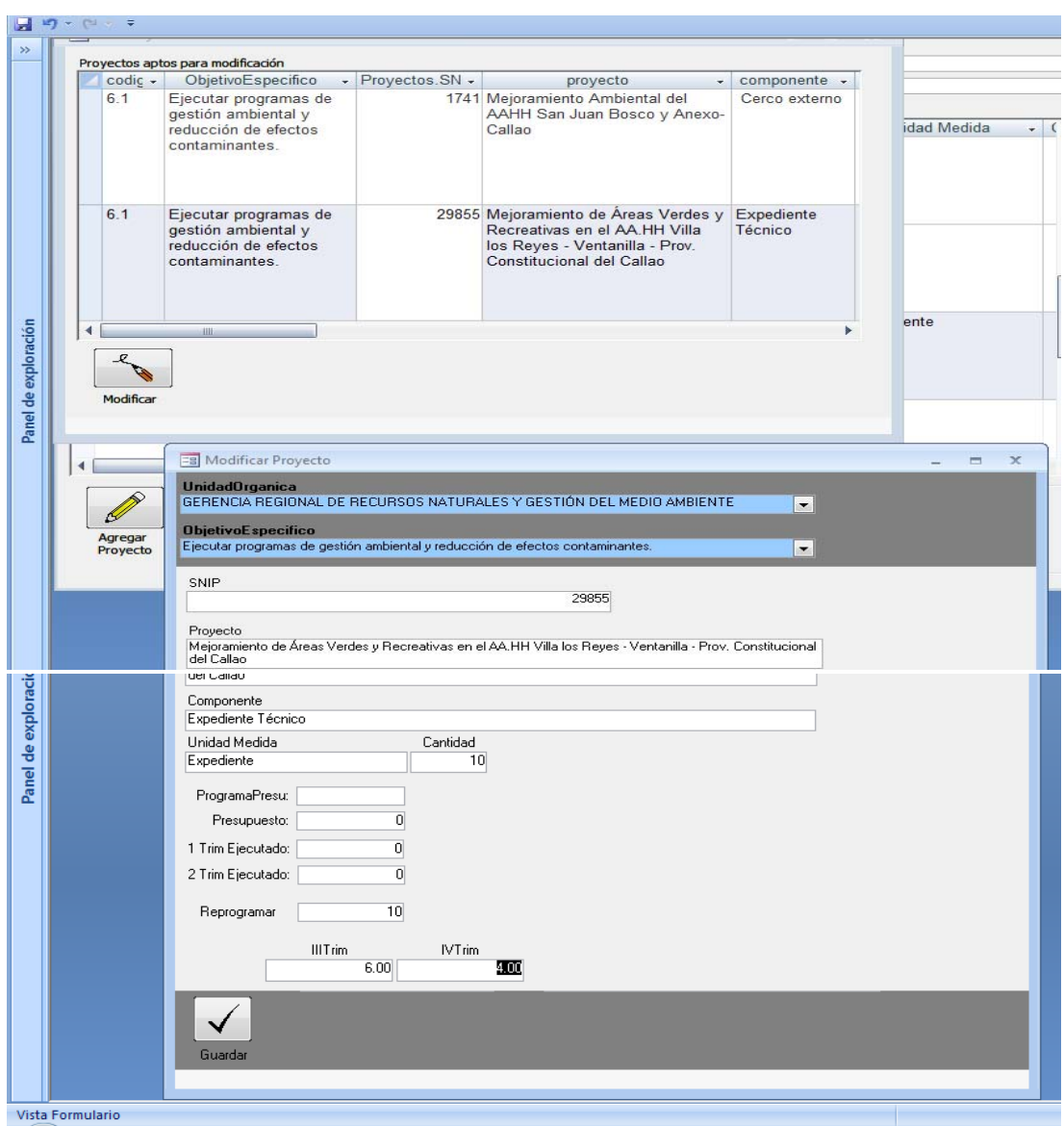

#### **c. Anulación de un Proyecto- Anulación de Componente**

Para Anular un Proyectos o sus Componentes del POI se procede en primer lugar como lo establecido en el ítem: Causas de Modificación del presente Módulo.

Cuando se ha cumplido con este paso las modificaciones se muestran en el *Formato 3.1 R - Reformulado "Reprogramación de Proyectos de Inversión"*.

En la pantalla de *"Proyectos"* se selecciona el Componente de un Proyecto y se hace "click" en el ícono *"Anular Componente" (1),* anulándose éste automáticamente.

Si se trata de anular un Proyecto integralmente por haber sido retirado del Programa de Inversiones entonces se anulan todos los Componentes.

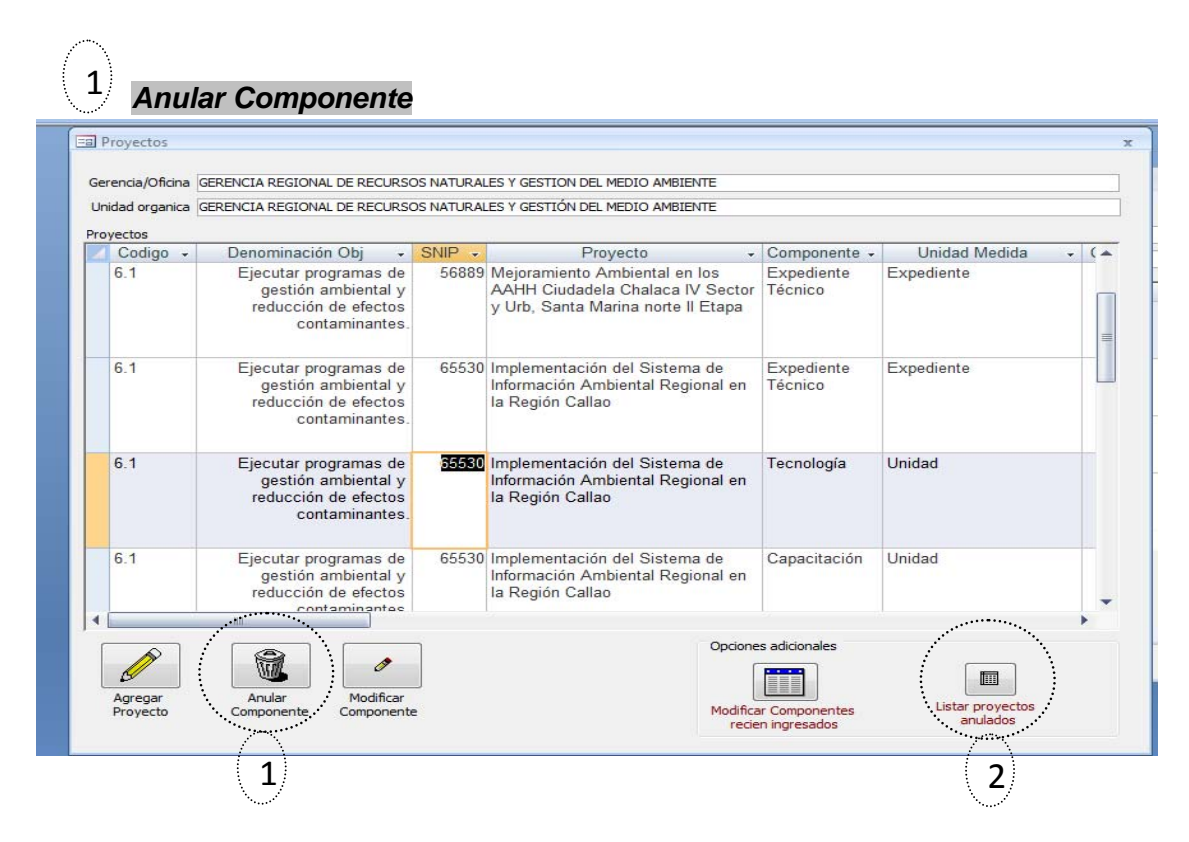

Para visualizar los Proyectos y sus Componentes Anulados se hace "click" en el ícono *"Listar Proyectos Anulados"* (2) y se puede utilizar la opción de "Desanular selección" para recuperar el Componente anulado.

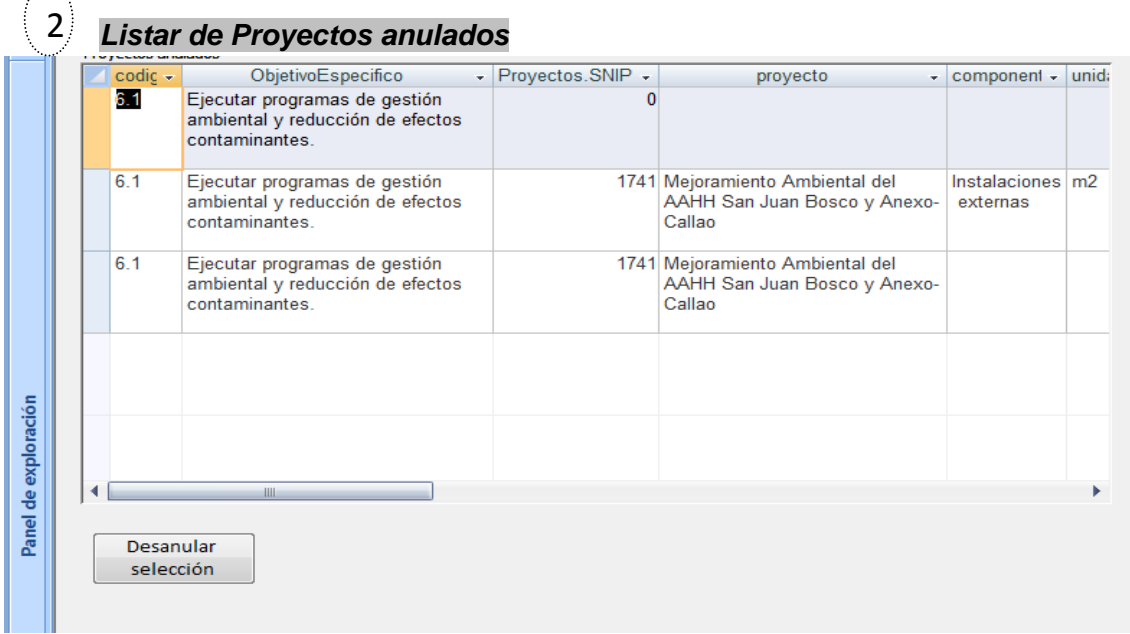

### **Programación de Proyectos (POI Reformulado)- Formato 3.1R**

La consolidación de las modificaciones en el POI se presentará en el Formato "*3.1.R: Reformulación del Plan Operativo Institucional – Programación de Proyectos"*, el que deberá ser aprobado con Resolución Ejecutiva Regional, como parte de la aprobación del POI. Constituye la expresión final de los subprocesos de seguimiento, y reformulación de Proyectos en el SERPOI, a la fecha establecida como corte.

En el Panel de Control del SERPOI debe seleccionar la barra de color rosado con el título "Programación de Proyectos (POI Reformulado) – FORMATO 3.1R, y se abre el Cuadro de Diálogo de Unidades Orgánicas, debiendo seleccionar la que corresponda. Luego dé "click" en el icono que aparece en la parte inferior **"Formato3.1",**  apareciendo la pantalla del POI Reformulado correspondiente a Proyectos, la cual es de presentación, no aceptando registrar información alguna.

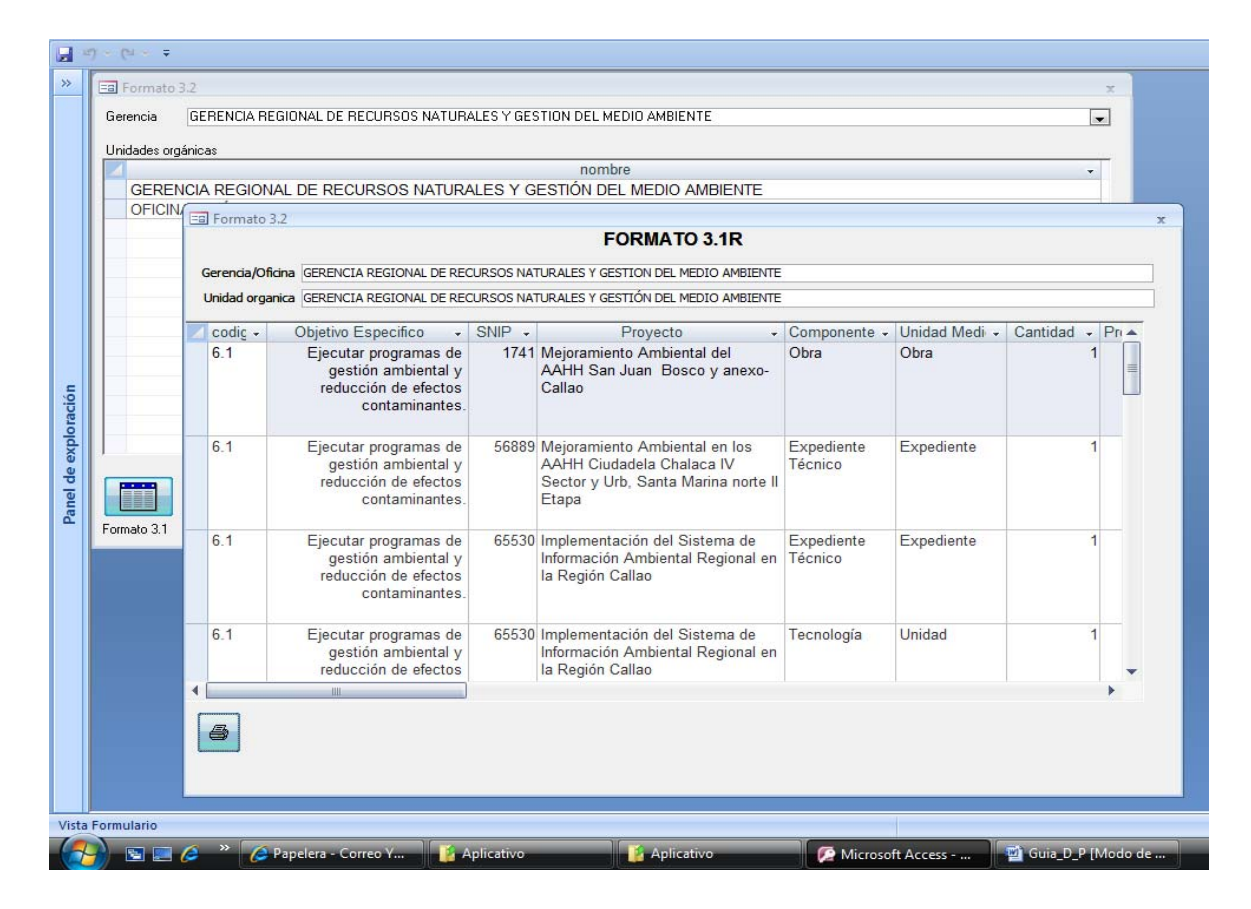

En el ícono "*Imprimir*" hacer "click" y aparece la pantalla de salida

**Reporte de salida:** Lo que aparece en la pantalla es la información que resulta de las modificaciones realizadas por el Órgano Funcional y que se presenta en el formato del SERPOI, *"Formato 3.1-R: Reformulado. Reprogramación de Proyectos de Inversión – Año 2008.".*

Para imprimirlo acceder a la opción Archivo/ Imprimir de la barra de herramientas o también hacer "click" en el botón derecho del mouse.

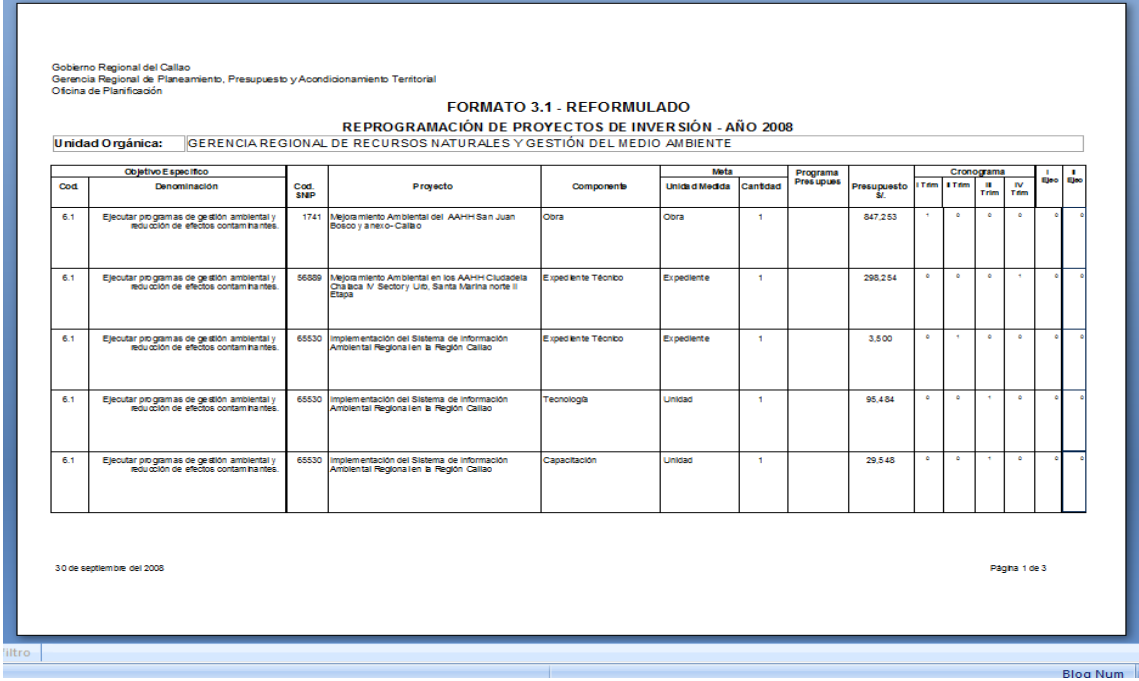

Aplicativo Informático Seguimiento, Evaluación y Reformulación del Plan Operativo Institucional **(SERPOI)**

# REPORTES Y FORMATOS DE SALIDA